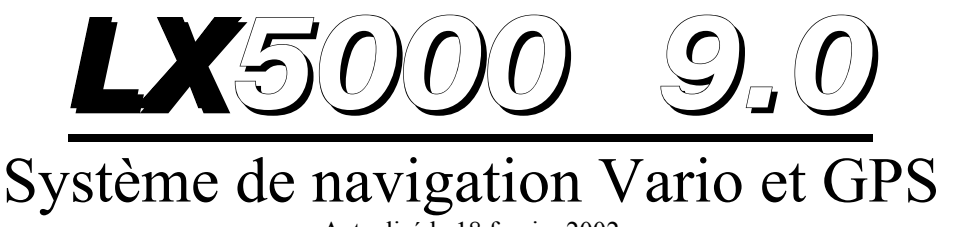

Actualisé le 18.fevrier 2002

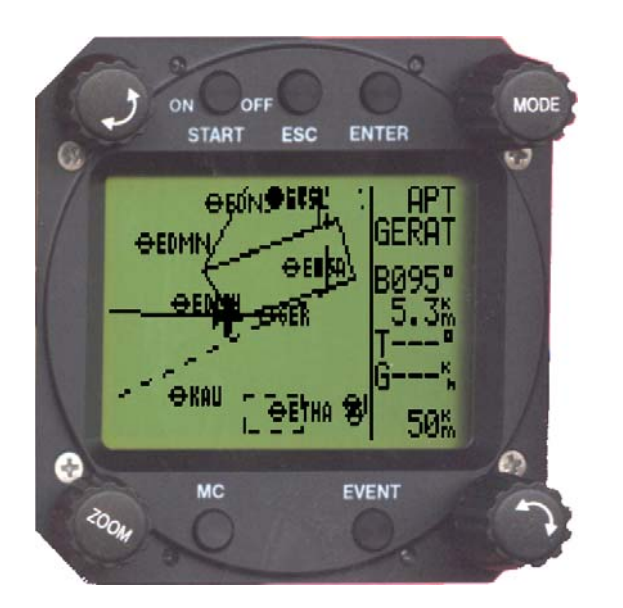

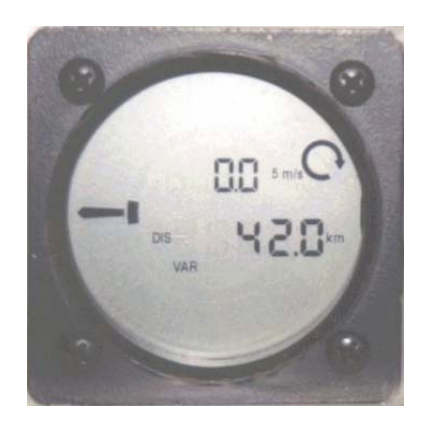

# **Filser Electronic G.m.b.H.**

D-86875 Waal , Gewerbestrasse 2 Tel. 0049-8246-96990 ww.filser.de

# 1 Sommaire

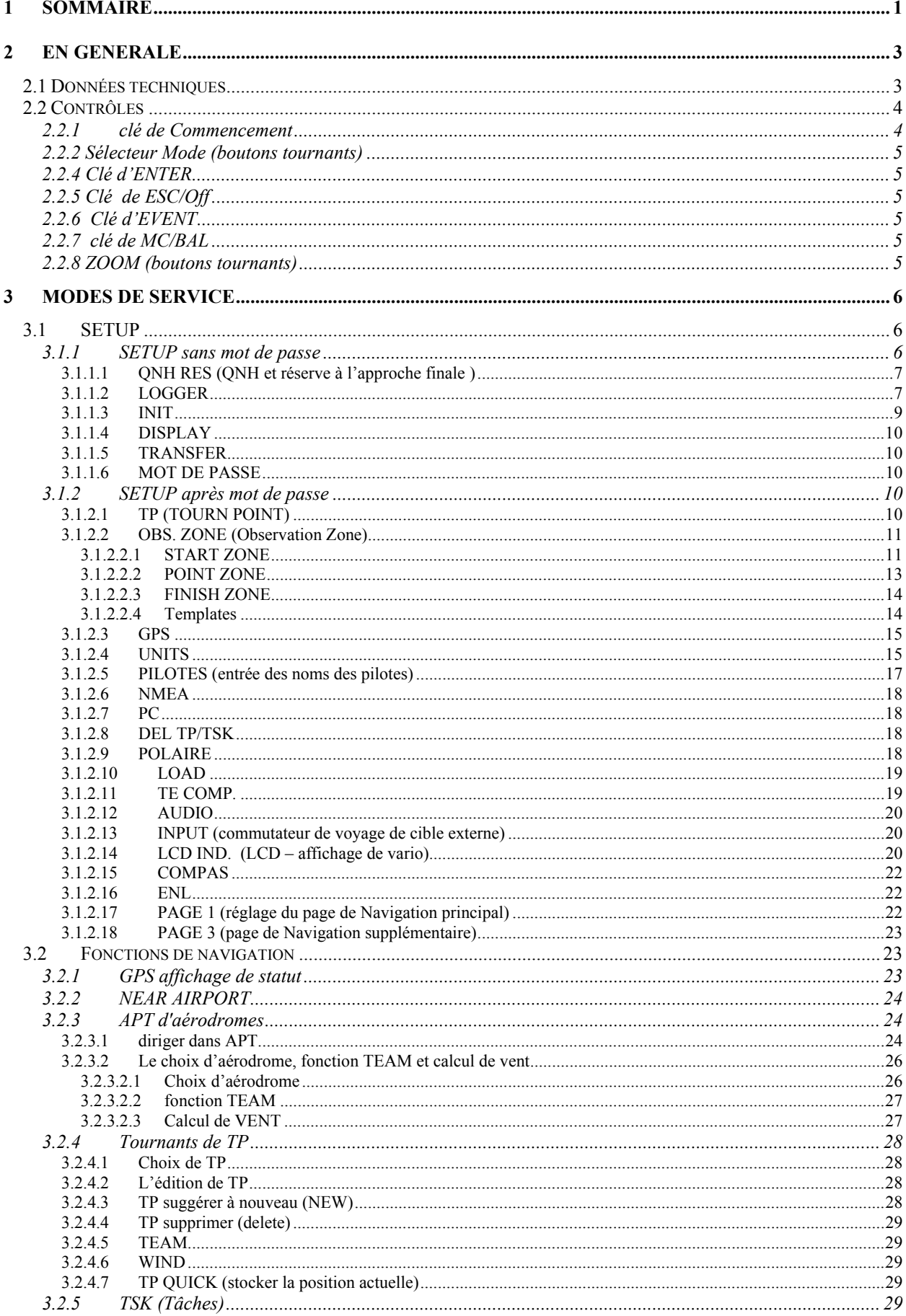

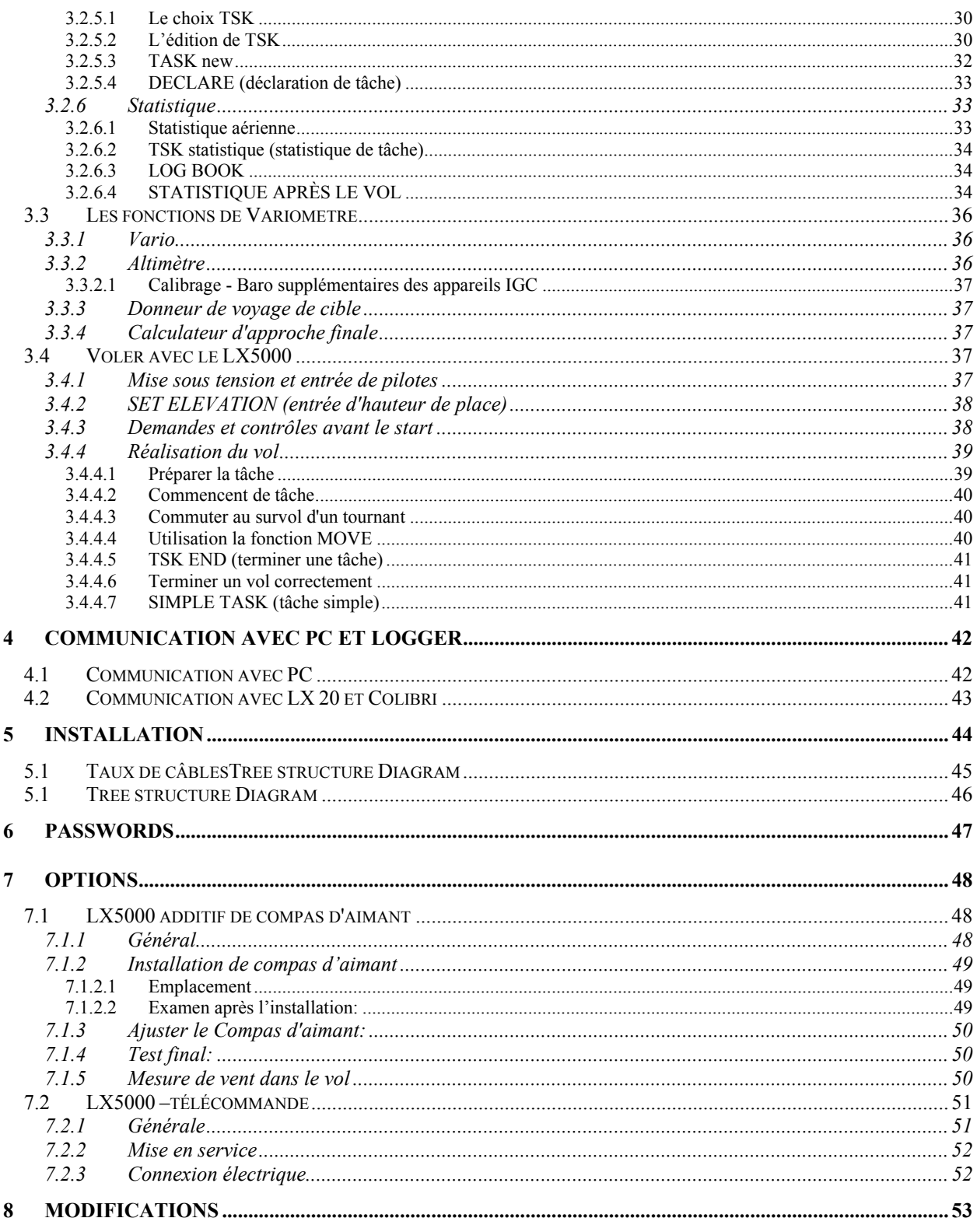

# **2 En générale**

Le système de navigation LX5000, le VARIO–GPS- de grande qualité se compose de deux instruments ronds (80 mm pour l'appareil principal et 57 mm pour les annonces de Vario) et est répartie:

- Ordinateurs- Unité avec des contrôles et le graphique -LC annonce
- LCD variometer annonce (plusieurs LCD Varios sont raccordables)

La performance de râteau qui est très rapide et la construction rapide d'image sont le résultat de l'application des plus nouveaux technologies Micro-contrôleur.

La technique sensorielle se compose des sondes de pression les plus modernes et de température compensée pour la vitesse et hauteur.

-Les fonctions principales de Vario:

- Vario, netto-relatif et intégrateur
- Directeur de vol
- Ordinateurs d'approche finale
- Compensation avec le bec et/ou électroniquement

Les fonctions de navigation:

- Jeppesen base de données pour base de données d'aérodrome et structure d'espace aérien
- 600 tournants
- 100 missions
- statistique aérienne
- fonction de Near Airport

Ce manuel se réfère à tous les appareils LX5000 avec l'état de programme V9.x, peu importe que ce soit  $\hat{A}$ NOUVEAU ou équipés a posteriori. Les appareils équipés à posteriori sont différents dans la commande (MC, BAL et Event).

#### **Qu'est-ce qui signifie LX5000FAI?**

Le LX5000FAI contient un agréé FAI Logger, et possède une sonde de pression supplémentaire pour les enregistrements Baro. La marchandise souvent d'appareil veille à une **protection des données** élevée et **empêche des manipulations de données**. Avec **les appareils qui ne sont pas IGC**, la protection des données examen sont négative **(no INTEGRITY)**.

Un tel vol n'est pas reconnu comme vol de performance ou de Dmst.

# **2.1 Données techniques**

- Alimentation en courant 8-16 V DC
- Consommation d'énergie électrique 400mA/12V (sans signal audio)
- 80 mm norme de navigation aérienne
- Profondeur y compris les prises de courant 200 mm
- sortie de NMEA
- interface Winpilot
- sortie de NMEA
- 12 canaux GPS récepteur
- haut-parleur externe
- compatibilité de données avec LX 20 et Colibri
- fonction Logger après IGC
- PC raccordement pour l'échange de données LX5000 PC
- Taux par câble
- Plusieurs LCD raccordable des Varios (RS485 autobus)
- poids: 800g

# **2.2 Contrôles**

Les contrôles suivants sont installés sur la partie d'ordinateur:

- quatre boutons tournants
- cinq clés

Le display de LCD - Vario - est un "Slave Unit" et n'a pas de contrôles.

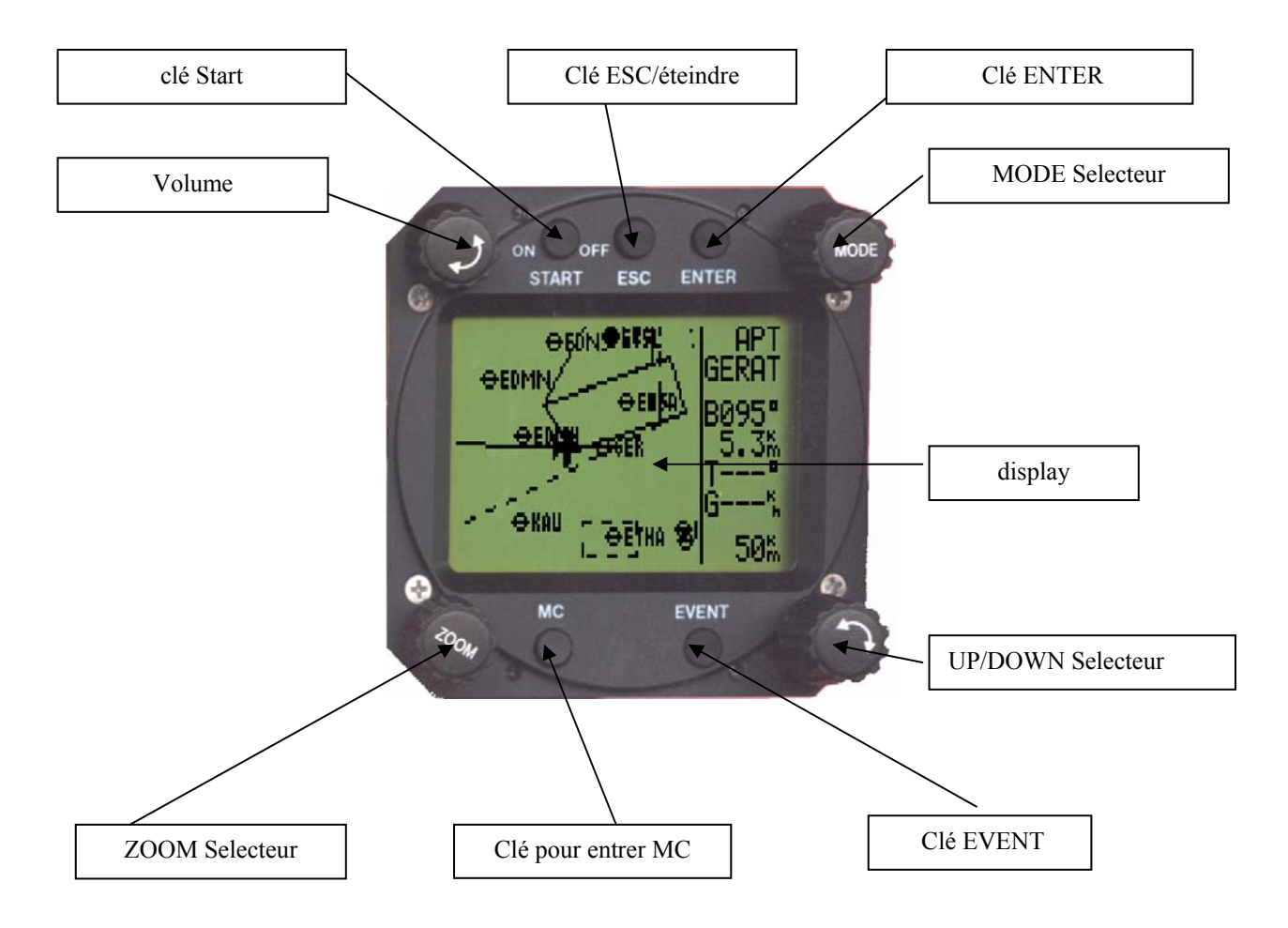

# **2.2.1 clé de Commencement**

Une courte pression sur la clé **ON/START** met l'appareil en circuit. Après la mise sous tension, la version de base de données, de logiciel et d'espace aérien est d'abord indiquée. Après l'entrée de la hauteur de place (doit) et QNH valeur (peut) l'appareil est prêt à démarrer. Mettre hors circuit s'effectue par ESC/OFF clé. Une plus longue pression sur la clé met l'appareil hors circuit. Si on veut mettre l'appareil hors circuit pendant le vol, encore un avertissement supplémentaire apparaît qui doit être confirmé, l'appareil est seulement mis hors circuit définitivement.

#### **Important!**

Pendant le vol se passe une panne de secteur (plus petit qu'une minute), la hauteur et le Logger n'est pas influencée. Aucun deuxième vol n'est noté.

Pendant le vol, la clé **ON/START** sert comme commandement de commencement pour La mission. Effectué lors d'une édition de données une fausse demande, la clé START permet le saut autour d'une position à gauche

## **2.2.2 Sélecteur Mode (boutons tournants)**

Ce bouton tournant sert à la sélection les menus principaux-**Structure (Mode)** et a **une priorité absolue** par rapport aux autres contrôles. Indépendamment des positions des menus actuels,l'utilisation dece bouton provoque une changement dans le menu principal.

#### **2.2.3 Sélecteur UP/Down (boutons tournants)**

Ce bouton tournant a une priorité subordonnée par rapport au Mode - Sélecteur et sert au choix de fonction dans un menu principal ou pour entrer des options ou pour éditer.

## **2.2.4 Clé d'ENTER**

La clé ENTER sert de confirmation en éditant et/ou à l'activation de différentes demandes.

# **2.2.5 Clé de ESC/Off**

Une plus longue pression sur cette clé met l'appareil hors circuit au sol sans avertissement. Pendant le vol, une interrogation supplémentaire est apportée.

Pendant le vol, cette clé a une importance subordonnée. Ce n'est qu'en la suggestion ou la modification que cette clé est nécessaire comme suit:

- Par la pression sur la clé ENTER avec l'entrée de données, la ligne entière est confirmée. Cela est en vigueur, tant que le mode d'entrée dans cette ligne est actif (le curseur se enflamme).
- Par court appuyer sur la clé ESC/OFF quittera autrement vers un sous-menu choisi à l'immédiatement supérieur.

#### **2.2.6 Clé d'EVENT**

Active une fonction Event (voir les chapitres LOGGER)

#### **2.2.7 clé de MC/BAL**

Permet Mc- et entrée de lest. Entrée de lest peut être entreprise après deux cliques. Le réglage de la valeur a lieu de choix rotatif de flèche avec le commutateur (UP/DOWN-Selektor)

(Pour cela dans l'ancienne série deux boutons tournants séparés sont installés)

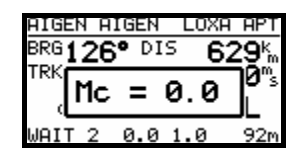

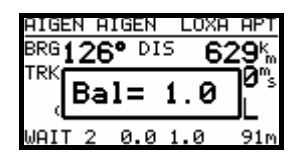

# **2.2.8 ZOOM (boutons tournants)**

Avec ce bouton tournant, l'échelle de carte est choisie dans Grafik-Mode. À l'extérieur du Grafik-Mode la clé ZOOM active les fonctions suivantes:

Choix de tournant (seulement dans TP mode de navigation) par rotation du commutateur de ZOOM en éditant, le curseur peut être déplacé à gauche et à droite

# **3 Modes de service**

Le LX5000 a 7 modes de service ou tête menus qui sont choisis par le SELECTEUR MODE. Ce diagramme montre la structure de menu du LX5000. Un complet "tree structure". Vous trouvez le diagramme dans le chapitre 6.

#### ⇐**MODE**⇒

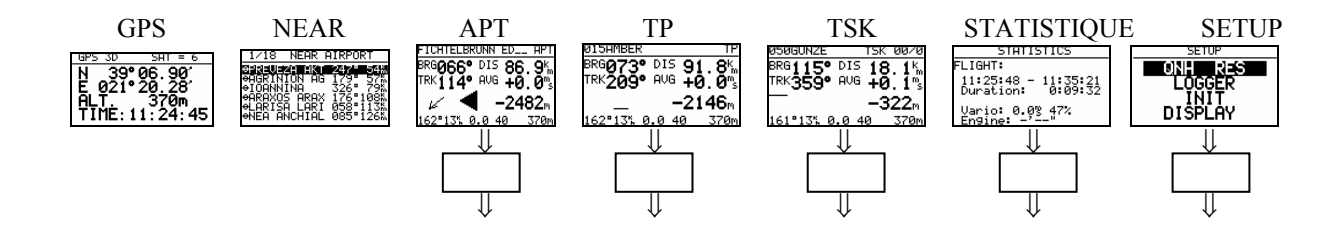

Les modes de navigation (APT, TP, TSK) ont aussi dans le sous-menu avec le Selektor UP/DOWN être choisis, exactement la même chose avec STATISTIK et SETUP.

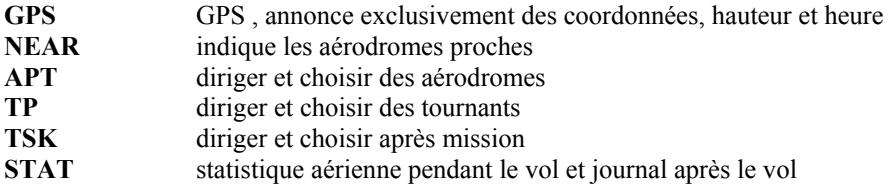

Le SETUP menu est organisé à deux degrées, certains réglages peuvent être entrepris directement. D'autres ne sont accessibles que par le mot de passe. Ce "Passwort", en réalité une nombre de code, est comme dans le manuel décrits,le même pour tous les appareils et ne pas changeant.

Le mot de passe est:

# **96990**

Après l'installation de l'appareil, quelques réglages dans le SETUP doivent être impérativement entrepris. Le SETUP menu est choisi au moyen du SELKTEUR MODE.

# **3.1 SETUP**

.

# **3.1.1 SETUP sans mot de passe**

Tous les pilotes peuvent modifiér ces réglages sans influencer des parametres importants du système.

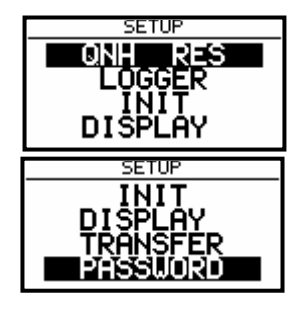

Avec le **sélecteur UP / DOWN** deviennent choisi ces différents positions de menu de **QNH, RES** a **PASSWORD**

# **3.1.1.1 QNH RES (QNH et réserve à l'approche finale )**

Si après la mise sous tension de l'appareil, le QNH a été suggéré (voir les chapitres Voler avec le LX5000), on a la possibilité de modifier cette valeur pendant le vol. Si cette entrée n'a pas été effedtué (après la mise sous tension), le QNH dans le vol ne peut pas être modifié.

**Attention:** La modification du QNH influence la hauteur. Une fausse entrée peut remettre par conséquent une approche finale précise en question.

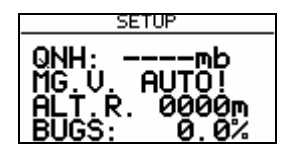

**Entrée :**

- Avec Sélecteur UP/DOWN- on apporte le curseur sur la position souhaitée
- Appuyer sur ENTER
- Modifier avec Sélecteur UP/DOWN- et confirmer avec ENTER
- Terminer avec ESC

**MG.V.** signifie une variation magnétique. Après ENTER, une entrée est possible pour la variation typique du secteur. Quelques GPS-Module livrent déjà la variation dans **leur Nmea-Série de données**. Dans ce cas, naturellement aucune entée n'est possible, indication automatique **(AUTO)**.

L'entrée de variation est absolument nécessaire, si on vole avec l'additif de compas d'aimant, puisque le calcul de vent après la méthode de compas est influencé directement par la variation. La variation a encore une influence sur les Annonce Hdg-, pour autant qu'on a choisi sous SETUP/UNITS le point HDG mg (annonce du cours magnétique).

**"BUGS"** signifie une aggravation des polaires par des moustiques ou des pluies. Entre a lieu comme **aggravation de nombre coulissante en %**.

# **3.1.1.2 LOGGER**

L'inséré Logger correspond aux IGC spécifications et permet de documenter des vols après le FAI régulateur avec une intégrité.

Après la sélection LOGGER au moyen des **Enter - Taste** a lieu:

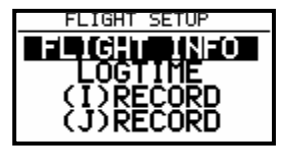

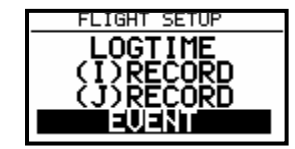

Sous **"FLIGHT INFO"**, toutes les données importantes sont stockées comme le pilote, l'avion, la caractéristique, un numéro de la concurrence et la classe. Comme Observer on peut suggérer le nom des matériels sportif. Après ENTER sous FLIGHT INFO, tous ces réglages sont possibles. Évidemment, tous ces réglages sont aussi possibles avec un PC et le programme de LXe, ou sur Colibri et/ou LX 20 (voir aussi d'autres chapitres). Demande s'effectue vers le bas par ENTER, Sélecteur UP/DOWN et ESC. Par exemple:

Jusqu'a

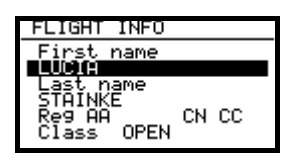

**Attention, une modification importante par rapport à d'anciennes versions: À partir de la version, 9.0 devient l'avion prêt dans le Setup (Setup ->Password - > polaire, voir 3.1.2.10) chargé automatiquement dans l'entête du IGC-files**. Si on voulait voler avec une autre polaire que celui de son avion, on devrait se charger avec ces données dans User-Polare et alors fournir le nom **correct** (important avec des DMSt, Online-Contest, Barron-Hilton-Cup)

Avant de quitter des Flight info (avec ESC.) est possible de stocker les données pilotes dans les fichiers "Pilotes".

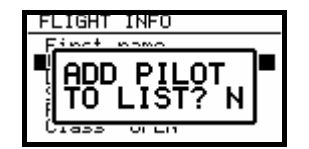

Après **Y**, le pilote est enregistré dans la liste pilote et plus tard aussi dans la routine de démarrage disponible.

#### **Important!**

Si le nom du pilote n'est pas incorporé dans la liste (à l'entrée des noms pilotes dans le Flight Info ADD PILOT TO LIST **N**) **on parle d'entrée de pilote privée**. Dans ce cas saute l'appareil automatiquement après la mise sous tension dans environ 30 secondes dans une procédure **Set Elevation**.

Dans d'autre cas (admission de plusieurs pilotes dans la liste) est nécessaire après la mise sous tension l'entrée de nom pilote (choix pilote avec Up/Down et ENTER), puisqu'il s'agit de fonction multi pilotes. En plus de ça dans le chapitre voler avec le LX5000.

Sous **"LOGTIME"**, on ajuste les intervalles de Logger - note -. Le menu est ouvert avec Enter sur LOGTIME.

L'annonce **TOTAL MEMORY** montre les **Logger à capacité** dans les heures de vol. Cette capacité dépend des intervalles de Logger, cependant de plus courts intervalles de temps signifient moins de capacité. Si la mémoire est pleine, **les plus vieux vols sont recouverts automatiquement sans avertissement**. La capacitée minimale de Logger s'élève à 13,5 heures.

La capacité de Logger du LX5000FAI dans le réglage par défaut (sans durée de validité de moteur, ENL dans le I-Record!!!!!) s'élève à 162 heures

Le B-RECORD note les positions, hauteur de GPS, hauteur barométrique, l'heure (UTC) et statut de GPS. Les intervalles de temps sont réglables par les pilotes.

Le K-RECORD modérément n'est pas actif

NEAR TP INT. définit la vitesse de note à proximité des tournants, est normalement plus rapide que dans le B-RECORD.

NEAR TP RAD. définit le rayon, dans lequel la note court après le réglage NEAR TP INT..

#### **(I) RECORD**

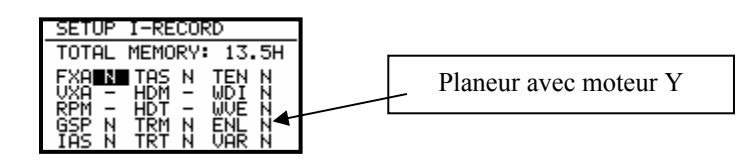

Ici, il s'agit de notes d'autres paramètres aériens. Quelques-uns ne sont pas encore déconnectés et par conséquent sont marqué avec -. Le tableau montre ce que signifient les raccourcis. Avec des planeus motorisés, il faut nécessairement **activer** le **ENL** (**E**ngine **N**oise **L**evel).

En plus, paramètres activés coûtent adresse de mémoire!

-FXA: précision horizontale momentanée du GPS

- -VXA: précision verticale momentanée du GPS
- -RPM: Régime moteur
- -GSP: Vitesse sur sol (Groundspeed)
- -IAS: Vitesse indiquée par rapport à l'air
- -TAS: Vitesse en haute correction par rapport à l'air
- -HDM: cours de commande décliné
- -TRM: cours de cible décliné
- -TRT: cours de cible corrigé
- -TEN: Énergie totale
- -WDI: Direction du vent
- -WVE: Force du vent

-ENL: Le niveau de bruit du moteur (note de durée de marche de moteur) **doit être sur un Y pour des planeurs motorisés !**

-VAR: Vario

#### **(J) RECORD**

Le J-record offre toutefois les mêmes réglages que des I-RECORD, dans un fichier indépendant. L'utilisation de J RECORD réduit radicalement la capacité de mémoire (environ autour de la moitié) . En principe, pour documenter un vol on n'a pas besoin du J Record.

#### **EVENT**

Apres l'appuie sur La clé EVENT, ont lieu plus rapidement l'inscription à un certain temps que défini dans le LOGTIME.

L'activation d'EVENT est aussi documenté dans le IGC fichier comme un enregistrement supplémentaire. L'utilisation d'Event est avec quelques concurrences impérativement prescrites, dans l'appel d'offres et lors de la conduite de la concurrence, demandez s'il vous plaît avant.

> SETUP EVENT MARKER FIX INTERVAL: 25 NUMBER OF FIX: 30

Après l'activation d'Event, 30 positions supplémentaires dans un rythme de 2 secondes sont stockées dans cet exemple. Les deux valeurs sont librement programmables.

### **3.1.1.3 INIT**

Dans ce menu, les réglages suivants sont entrepris: Secteur-Vario, temps d'intégration, Absorption-Vario, faire disparaître le son avec un voyage de cible, **une méthode de calcul de temps d'arrivée**, des Vario/méthode de commutation de voyage de cible et le temps de calcul de vent avec la méthode de compas.

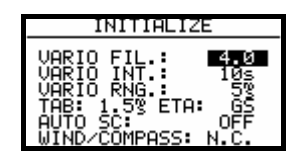

- VARIO FIL: Absorption de Vario de 0,5 5 (défaut 1s)
- VARIO INT: Intégrateur annonce (moyenne de Vario des derniers x secondes, 20 secondes comme défaut)
- VARIO RNG: zone indicatrice de Vario
- TAB: faire disparaître le son avec un voyage de cible (dans m/s du secteur deVario)
- ETA: Calcul du temps d'arrivée: Le GS sur la base des Groundspeed momentanés, VAR se base sur la moyenne de Vario du vol précédent entier et MC sur l'actuel Mc-valeur
- AUTO SC: Mécanisme de voyage de cible
	- OFF: seulement avec le commutateur externe
	- GPS: après la modification du GPS-Track (définition de vol de cercle)
	- XXX: Au moyen du TAS dans 5 km/h étapes de 100 160 km/h
- VENT/COMPASS: Si un compas d'aimant (comme appareil complémentaire) est attaché, le pilote peut utiliser une autre méthode de calcul de vent. Ce chapître define la durée d'une mesure (en vol tout droit) (voir aussi le compas d'aimant guide, chapitre 7) .

N.C. signifie qu'aucun compas d'aimant n'est attaché et que par conséquent aucune demande n'est possible.

# **3.1.1.4 DISPLAY**

Le contraste optimal de l'annonce de LCD dépend de l'angle de lecture et des facteurs climatiques extrêmes (lumière du jour, température) . Sous le réglage, CONTRAST le bar de lecture pour chaque pilote peut être optimisé.

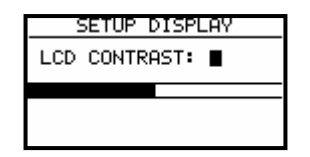

Le réglage souhaité s'effectue par UP/DOWN Selektor.

#### **3.1.1.5 TRANSFER**

Commence la communication de données avec des PC, LX 20 ou Colibri. Aucune demande n'est nécessaire. La transmission de données a lieu après ENTER (voir d'autres chapitres)

## **3.1.1.6 MOT DE PASSE**

Après l'entrée du mot de passe **96990** d'autres demandes sont possibles pour, voir prochaine section

## **3.1.2 SETUP après mot de passe**

Après **PASSWORD 96990**, 19 d'autres entrées de système sont possibles. Pendant le vol, le mot de passe n'est pas actif c à d. après ENTER l'appareil saute directement dans SETUP.

#### **3.1.2.1 TP (TOURN POINT)**

Dans ce chapitre, tous les réglages pour l'administration et l'annonce des tournants sont entrepris (l'appareil a une capacité de mémoire de 600 tournants).

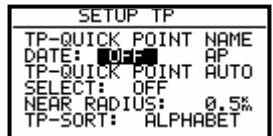

#### **TP-QUICK POINT NAME**

Les tournants qui sont insérés après **stockage de position actuel** (après le désir de pilote) pendant le vol dans le fichier de tournant, s'appellent Quick TP et sont désignés avec AP (Actual Point).

La procédure de stockage est décrite dans le chapitre suivant.

Avec Setting DATE: OFF apparaît un tel tournant comme p. ex. **AP: 12:35** les nombres signifient l'heure.

Avec Setting DATE: ON les Quick Points sont stockés avec date (28121330) et heure

#### **TP-QUICK POINT - AUTO**

SELECT: OFF signifie, n'est pas choisi automatiquement le tournant stocké comme prochain tournant à s'approcher sur la Page de navigation TP.

SELECT: ON signifie, un choix automatique après stockage pour les Pages de navigation TP

#### **NEAR RAYON**

Ce réglage n'a en commun rien avec le réglage semblable sous LOGGER. Le LX5000 a aussi la fonction très valable **"**Simple Task**"** Cette fonction permet une statistique aérienne détaillée même si aucune mission régulière n'est volée. L'appareil détecte aussitôt qu'il est à proximité d'un tournant et note cela. Dans ce point de menu est défini à partir de quelle distance un tournant dans "Simple Task" est atteint.

#### **TP-SORT**

Ce réglage permet soit un tri de tournant alphabétique, soit après distance. Avec une distance, les tournants (dans SELECT-Processus, après ENTER sur la Page de navigation TP) apparaissent trié après la distance.

#### **3.1.2.2 OBS. ZONE (Observation Zone)**

Les différentes formes de secteur peuvent être ajustées dans ce menu. En principe, les secteurs suivants sont réglables:

- Décollage (Start Zone)
- Secteurs de tournant (Point Zone)
- Ligne d'objectif (Finish Zone)

Templates sont des formes préparées, auquel cas tous les secteurs sont ajustés uniformément. Actuellement, seulement des FAI-Photosecteursr et Cylindre de 500m sont disponibles.

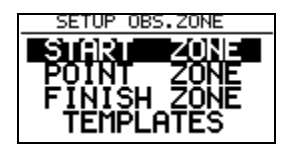

Le réglage principal des secteurs a lieu à l'aide de deux rayons, de deux angles et de l'alignement (soit par une direction fermé, soit un niveau de symétrie réglé automatiquement) du secteur respectif.

Les réglages traités valent pour toutes les missions, la forme et l'alignement des secteurs de tournant sont en principe les mêmes pour tous les points d'une mission . Pour 5 (Cinq) missions peuvent toutefois être programmées tous les secteurs, même des différents tournants d'une mission avec les géométries différentes. Cela est nécessairement pour les dits **C**Assigned Area Tasks**"**. Le réglage de ces secteurs a lieu aux déclarations dans les sections suivantes, une description détaillée, comme cette programmation a lieu, vous trouvez dans le chapitre 3.2.4.

La méthodologie du réglage de secteur est expliquée maintenant au moyen des exemples.

#### **3.1.2.2.1 START ZONE**

Nous voulons maintenant ajuster un secteur de décollage, pour cela nous confirmons avec [ENTER] le point de menu START ZONE. Nous recevons l'image suivante:

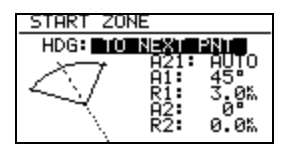

- HDG: signifié ici l'alignement de l'axe de symétrie du secteur.
- A21: Est la direction de l'axe de symétrie (généralement AUTO)
- A1: Est l'angle demi de secteur, est donc p. ex. pour un secteur de photo ici 45°
- R1: Est l'expansion du secteur (rayon), p. ex. pour le Fai-Foto-secteur est ici 3km
- A2: comme A1, sert à l'établissement de secteurs combinés
- R2: comme R1, sert également au réglage de secteurs combinés

C'est moins compliqué qu'ils se présente, des quelques exemples clarifieront toutefois rapidement.

#### **Exemple 1:**

Le 900-FAI-Foto-secteur est préréglé conformément aux normes, c.-à-d. que HDG montre "TO NEXT POINT". Le secteur de décollage est disposé ainsi symétriquement autour du cours au premier tournant. A21 est sur AUTO qui est aussi clairement, puisque le cours de l'axe de symétrie du secteur de décollage est identique avec le cours au premier tournant. Si la valeur A21 est sur AUTO, elle ne peut pas non plus être choisie et modifiée.

A1 s'élève à 45°, puisque l'angle demi est ajusté.

R1 est 3km.

A2 et R2 sont à 0, c.-à-d. pas programmé.

#### **Exemple 2:**

Un secteur de décollage de 180° avec 20km diamètre (voir l'image) est programmé comme suit: HDG: TO NEXT POINT A21: AUTO A1: 90° R1: 10km  $A2:0$ R2: 0

#### *Indication*

*D'après l'ordre de la concurrence de mai 2000, la ligne de décollage "classique" est de nouveau actuelle dans la concurrence centrale. Celui-ci n'est pas prévu explicitement dans le LX5000. On se dirige ici avec le secteur de 1800 de l'exemple 2. Toutefois, le LX5000 considère p. ex. un vol derrière dans le secteur et l'excursion suivante au côté comme valable, cependant ce n'est pas la ligne qui a toutefois été survolée! Au meilleur, on poursuit donc graphiquement le survol de la ligne (voir le diagramme suivant: que doit voler selon la procédure de décollage ligne, tous les quatre décollages montrés le LX5000 évalue positive)* 

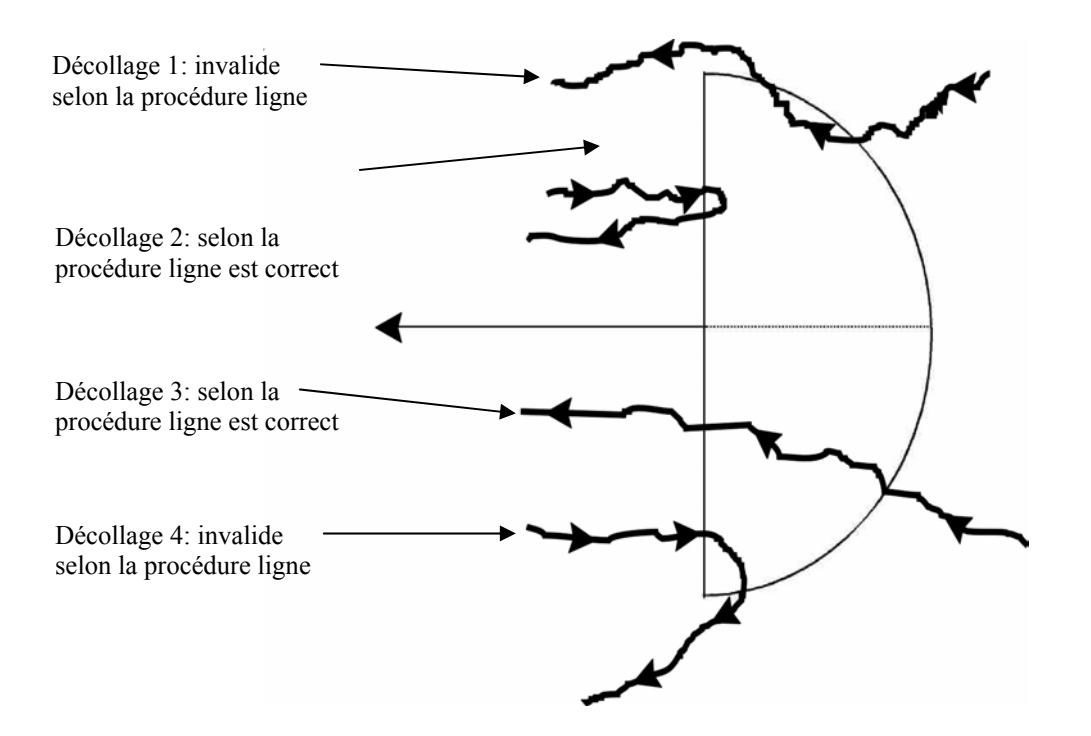

#### **Les autres possibilités de réglage avec HDG:**

• **R. FROM 1.TP:** R. FROM 1.TP est un secteur de décollage, tel qu'il a été prévu pour le WM en 1999 à Bayreuth. Un rayon est jeté autour du premier tournant par le poste de décollage et un segment d'arc de longueur détermine est marqué symétriquement autour du poste. Cela a l'avantage qu'un pilote qui décolle au bord extérieur doit parcourir la même distance jusqu'au premier tour qu'un pilote qui décolle par-delà du poste, contrairement à la ligne normale, où la distance augmente à l'extérieur au premier tournant.

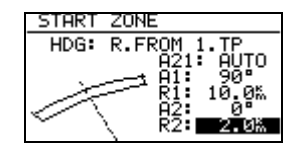

A21 est fixé aussi ici sur AUTO.

A1 est sans fonction, puisque seulement la longueur du segment de coude définit la figure

R1 décrit maintenant la demi-longueur du segment de coude

A2 est sans fonction

R2 permet la définition d'une surface qui est couverte par deux segments de coude. Les limitations latérales sont simplement la radiale du premier tournant aux limitations latérales du premier segment de coude qui sont alors prolongées vers l'arrière de R2. Le deuxième segment de coude est mis par les points naissant avec cela.

• **FIXED VALUE:** avec ce réglage, l'axe de symétrie peut être mis dans une direction de cours arbitraire. Le cours peut maintenant être entré avec A21. Ce réglage n'est pas communément avec le décollage, toutefois avec des lignes d'arrivée (voir des "FINISH ZONE").

#### *Indication*:

.

*Veuillez considérer dans ce chapitre que seulement les explications du processus de programmation peuvent servir et aucun exigence peut élever sur la plénitude et la justesse. Pour chaque type aérien Il y a d'autres ions finis de fin de secteur qui peuvent être lus dans l'ordre de la concurrence respectif et forme de la concurrence. Dans le cas de doute, la version originale anglaise du FAI Sporting Code Section 3 est en vigueur.* 

 *P. EX. les DMSt-Online (on doit utiliser à nouveau, 2002!!!) est en vigueur comme secteur de décollage de cercle de 1km pour l'insigne de performance, Diplôme de 1000/2000km- et pour le Barron-Hilton-Cup on utilise exclusivement 90°-Fotosektor! Avec des vols d'enregistrement au temps pris, une large ligne de décollage 1000m est utilisée.* 

#### **3.1.2.2.2 POINT ZONE**

Choisissez sous OBS. ZONE maintenant le point POINT ZONE. Vous recevez maintenant les mêmes possibilités de saisie, qu'auparavant sous START ZONE. La seule différence est qu'il y a ici plus de possibilités de réglage pour HDG. Dans l'ordre de Concurrence actuel, on ne prévoit le plus que le cylindre de 500m, de sorte qu'un alignement de l'axe de symétrie ne joue pas en réalité de rôle, mais les possibilités ici doivent être examinées, d'autant plus que dans les concurrences décentralisées et pour des vols d'enregistrement d'autres secteurs valent tout à fait:

- **SYMMETRICAL:** L'axe de symétrie du secteur de tournant se situe symétrique entre le cours arrivant et le cours au prochain tour (division en deux).
- **TO PREV POINT:** L'axe de symétrie montre de retour à un dernier tournant. Cette option a été prévue pour des Cats Craddle et missions apparentées.
- **TO NEXT POINT:** L'axe de symétrie montre au prochain tournant. Cette option a également été pensée pour des Cats Craddle missions.
- **TO SATRT POINT:** L'axe de symétrie montre à la place de commencement. Encore un Cats Craddle option.
- **FIXED VALUE:** L'axe de symétrie montre dans une direction arbitraire. C'est la seule option ici dans le A21 qui n'est pas sur AUTO.

**Exemple 3:**le secteur valable pour les DMSt jusqu'à 2001 doit être ajusté (à partir de 2002, DMSt-Online seulement 90°-Foto-secteur). Cela est la combination du 90°-Foto-secteur avec le cylindre de 500m: HDG: SYMMETRICAL

A21: AUTO A1:  $45^{\circ}$ R1 3,0km A2: en 180° R2: 0,5km

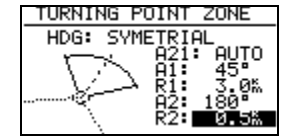

*Indication Veuillez considérer qu'avec des secteurs combinés, la figure avec le plus petit rayon sous A2 et R2 doit être programmé (r1 > R2!!). Alors il n'es pas possible que la figure combiné d'exemple 3 soit entrée en sens inverse.* 

# *Indication*

*Il y a à nouveau des différences sérieuses avec les secteurs permis: doit être utilisé pour des DMSt-Online (depuis 2002), vols d'enregistrement, l'insigne de performance 1000/2000km-Diplome et pour le Barron-Hilton-Cup l'exclusivement 90°-Fotosecteur,le cylindre de 500m n'est pas admis.Actuellemenz on utilise toutefois exclusivement le cylindre de 500m avec les concurrences centrales.* 

# **3.1.2.2.3 FINISH ZONE**

Choisissez le point de menu FINISH ZONE et confirmez avec [ENTER ]. En principe vous maintenez encore la même image qu'avec les points précédents. Il n'y a ici toutefois plus que deux possibilités de réglage pour HDG: **TO LAST LEG:** L'axe de symétrie montre de retour au dernier tournant. C'est le réglage normal avec des vols décentralisés.

**FIXED VALUE:** L'axe de symétrie montre dans une direction arbitraire (voir exemple 4)

#### **Exemple 4:**

La ligne d'objectif doit se trouver fixe verticale sur une concurrence à l'alignement d'aérodrome, indépendamment de la direction du dernier tournant. L'aérodrome a la direction 06/24. Nous choisissons sous HDG: "FIXED VALUE" et peuvent entrer maintenant avec A21 la valeur correspondante, soit, que 060°, soit 240° ont lieu en fonction de l'hémi-cycle l'approche finale. p. ex. Si le cours pour approche finale à la place est 270°, nous devons ajuster avec A21 060°, alors le secteur montre un côté plat contre le cours (voir l'image), l'approche finale est alors effectuée sur la ligne dans le secteur à l'intérieur.

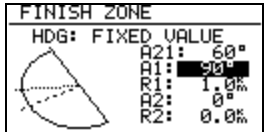

#### **Indication**:

Pour des concurrences, enregistrements décentralisés etc. doit être renvoyé ici à l'ordre de la concurrence respectif et/ou, le code Sportif, il y'a trop de procédures différentes pour terminer un vol valable. Par exemple, il suffit, si l'objectif est un aérodrome, aterrer dans la limitation duquel. Cela s'adresse avec des DMSt Barron Hilton, 1000/2000km. Cependant, ce n'est pas valable lorsqu'un terme et de décollage déplacé est utilisé, ici on doit voler dans le secteur (ce qu'on peut faire naturellement toujours après le code Sportif), il faut à nouveau considérer avec cela les types de secteurs différents.

#### **3.1.2.2.4 Templates**

En ce qui concerne des Templates, il s'agit de secteurs préparés. Seulement le FAI 90°-Fotosecteur et le cylindre de 500m sont disponible jusqu'ici.

**Attention: est choisi une de ces deux Templates, alors tous les secteurs sont réarrangés sur cette géométrie sans renseignement.**

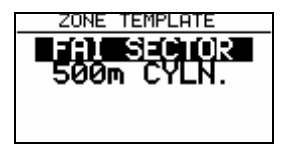

# **3.1.2.3 GPS**

Le pilote peut ajuster le temps local avec UTC Offset.

#### **IMPORTANT!**

Ce réglage n'a pas d'influence sur l'heure dans le Logger. Le Logger travaille toujours avec UTC.

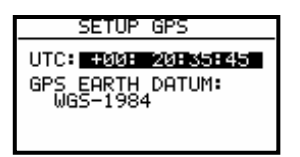

La date de GPS Earth ne peut pas être ajusté, puisque le FAI régulateur n'accepte que WGS-1984.

# **3.1.2.4 UNITS**

L'appareil soutient pratiquement tous les paramètres.

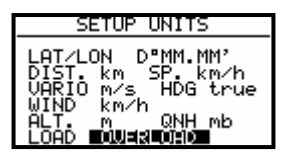

- LAT, LON: minutes décimales ou secondes
- DIST: km, nm, ml,
- SP (vitesse): km/h, kts, mph,
- VARIO: m/s, kts,
- HDG: mag. (magnétiquement) ou True (avec mg absolument nécésasire d'entrer Mg. Variation)
- VIND: km/h, kts, mph, m/s
- ALTITUDE: m, ft,
- QNH: mb, mm, in
- OVERLOAD: Overload, kg/m2, lb/ft2
- OVERLOAD signifie le poids au décollage accru.
- Le poids normal de décollage signifie OVERLOAD =  $1.0$ Le calcul a lieu :

Avion + pilote + lest OVERLOAD= ----- $A$ vion + pilote

```
P. ex.
```
Le facteur 1.2 signifie que le poids au décollage est élevé de 20 % que le poids normal.

#### GRAPHIQUE

L'annonce graphique du LX5000 offre beaucoup d'informations, est toutefois en même temps très conviviale et offre une liberté de réglage élevée. Par quatre sous-menus, l'annonce graphique LX5000 devient définit (SYMBOLE, AIRSPACE , APT, TP)

#### **SYMBOLE**

Définit la dimension du symbole d'avion sur l'écran. La dernière distance volée (en minutes) est représentée à souhait par une ligne. Le réglage 0 minutes signifie pas de ligne.

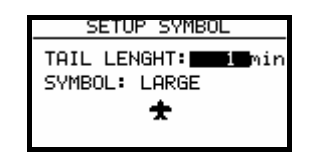

#### **AIRSPACE**

Lors de ce réglage, la structure d'espace aérien est représentée. Une optimisation est nécessaire, pour ne pas surcharger l'annonce. Les secteurs aériens sont **mis hors circuit en principe lors d'une rélivraison (DISABLE).** Le choix incombe les pilotes. **ON** signifie que, l'espace aérien est indiqué sur l'écran, avec **OFF** aucun espace aérien n'est indiqué. Les nombres (km) définissent à partir de quel ZOOM-facteur (vers le bas) l'espace aérien est indiqué sur l'écran.

#### Exemple

**50 km** signifient que l'espace aérien est indiqué à partir du ZOOM-degrée 50 km ou plus petit sur l'écran.

La variante proposée (défaut) par le fabricant est suivant::

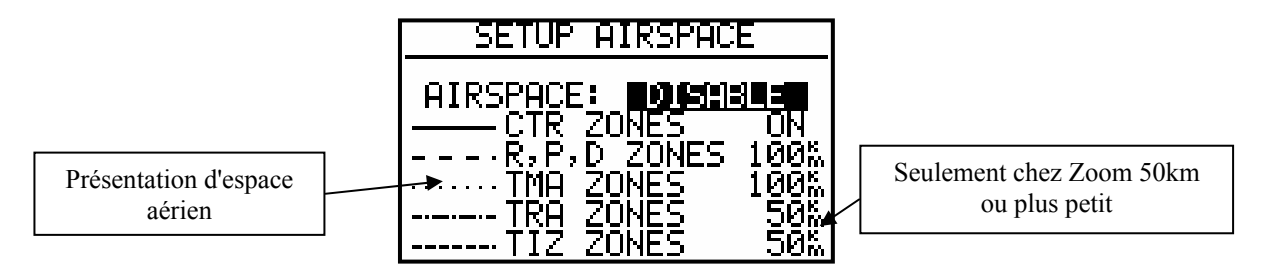

CTR. zone de contrôle

R.P,D zones interdites (restricted, prohibited, dangerous)

TRA zones de formation

TIZ "Traffic information zones".

TMA zones de terminal

#### **APT**

Les aérodromes sont aussi tracés graphiquement, ce réglage permis une optimisation.

APT ZOOM: 50 km signifient que des aérodromes sont seulement indiqués à partir du ZOOM-degrée 50 km ou plus petit sur l'affichage. (Possibilités de réglage ON, OFF, 5, 10, 20, 50, 100 km)

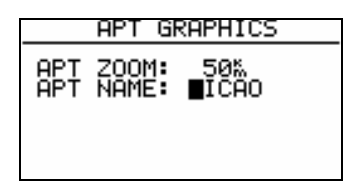

APT NAME: Permette les réglages suivants, ICAO, 2 Char., 3Char., 4Char., 8 Char., et NONE. Sera NONE choisie, seront les aérodromes représentés qu'avec le symbole. Inverses sont les premières lettres correspondantes ou raccourcis ICAO sont présentes.

La même logique **e**st en vigueur lors de la représentation graphique des tournants.

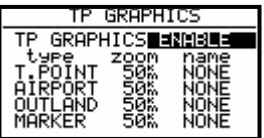

Tous les quatre types sont représentés avec des symboles différents sur l'affichage de graphique. Il y a 4 types de tournants différents.

- T. POINT n'utilisé que comme tournant (n'est pas atterrissant)
- AIRPORT TP est atterrissant et aérodrome (aussi présent dans NEAR AIRPORT)
- OUTLAND TP est stocké que comme pré d'atterage exterieur (aussi présent dans NEAR AIRPORT)
- MARKER est un tournant limité temporellement (on supprime en mettant l'appareil hors service)

Des tournants qui ont été indiqués avec AIRPORT ou OUTLAND, apparaissent aussi avec des symboles équivalents dans la Représentation de "near airport" .

# **3.1.2.5 PILOTES (entrée des noms des pilotes)**

Le LX5000 9.0 soutient une dite fonction multipilote. On peut enregistrer les noms d'au maximum 30 pilotes dans ce menu. Le menu est seulement actif, après qu'une première entrée dans le Flight Info a été traitée et copiée dans la liste pilote (voir des chapitres **FLIGHT INFO**)

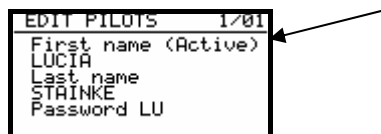

Signe que ce pilote a été désigne avec le commencecent de l'appareil

Le mot de passe est une entrée spécifique au pilote (alphanumerique) qui permet que des pilotes peuvent stocker leurs réglages personnels et par une sélection appeler en entrer un mot de passe en soulevant l'appareil. Les dernières valeurs sont stockées avant l déactivation sous le nom du pilote actif actuel et alors **lors d'un relèvement après le choix de pilote et entrée de Password de nouveau active**. Les valeurs suivantes sont encore interpellant après entrée de mot de passe:

- approche finale RESERVE
- Flight info
- réglages sous Logger
- INIT
- affichage

Après Password:

- TP
- OBSERVATION ZONES
- GPS
- UNITS
- **GRAPHIC**
- NMEA
- PC
- POLAR
- LOAD
- TE COMP.
- AUDIO
- INPUT
- LCD INDICATOR
- PAGE 1
- PAGE<sub>3</sub>

Une entrée « manuelle » d'autres pilotes est possible après ENTER

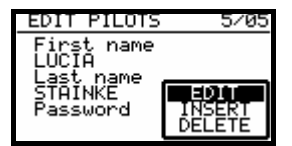

La fonction de **Insert** permet entrée d'autres pilotes (30 participants max.). Une communication « active » (en haut à droite) informe que les réglages spécifiques des pilotes sont actifs (c.-à-d. choisi après la mise sous tension).

#### **Important!**

**Après une nouvelle entrée mettre l'appareil hors circuit, mettre en circuit à nouveau et choisir le pilote équivalent. Une nouvelle entrée peut toujours s'effectuer par FLIGHT INFO et ADD TO PILOT LIST.** 

#### **3.1.2.6 NMEA**

Le LX5000 peut aussi mettre des dates de Positions de GPS à la disposition pour d'autres appareils. Pour cela. servent les NMEA séries des données si cités

Normalement des appareils étrangers comme GGA, RMC et RMB nécessitent des données de séries. Pour le contrôle de WinPilot sert la **LXWP-série de données**.

Lors de la livraison d'appareil, tous les **NMEA séries sont inactifs**.

#### **3.1.2.7 PC**

Avec le transfert de données entre LX5000 et le PC, le taux de transmission de données (taux de bauds) doit être même pour les deux appareils. Le LX5000 offre plusieurs - taux à transfert. 19200 bps est normal. Le programme Windows LXe adapte automatiquement le taux de transmission de données du LX5000.

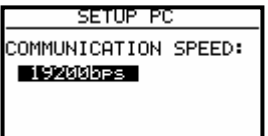

#### **3.1.2.8 DEL TP/TSK**

Cette fonction supprime tous les tournants et les missions. Des secteurs aériens et des données d'aérodrome restent reçus.

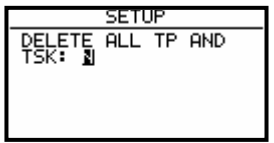

#### **3.1.2.9 POLAIRE**

Les polaires de la plupart des planeurs connus sont stockées dans l'appareil.

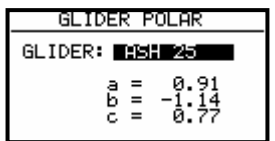

# LX5000 Februar 2002

En tournant le UP/DOWN Selecteur vers la droite la polaire stockée est représenté. Les paramètres a, b et c pour polaires spéciaux ou pour de nouveaux planeurs peuvent être déterminés avec le programme POLARE.EXE (sur le CD avec LXe toujours présent) et entrés sous (tourner de l'UP/DOWN-Selecteur à gauche) USER 1 ou USER 2.

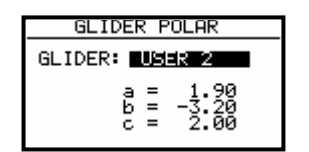

Nous avons besoin de trois points de polaire, avec environ 100, 130 et 150 km/h pour les calcules de coefficient de Polaire.

Vous pouvez entrer le résultat sous USER 1/2.

**Attention, une modification importante par rapport d'anciennes versions: Cela est pris en charge à partir de la version 9.0 dans Setup des avions prête automatiquement entêtes de IGC-files (voir aussi des chapitres Logger, 3.1.1.2). Voudrait on voler avec d'autres polaires comme celui de son avion, alors on devrait se charger de ces données dans la User polaire et alors fournir avec le nom correct (important avec des DMSt, Online-Contest, Barron-Hilton-Cup)** 

Veuillez prendre d'autres instructions du guide POLAR.EXE.

## **3.1.2.10 LOAD**

Les pilotes qui volent toujours avec la même charge par unité de surface, peuvent ajuster avec cette fonction qu'après recommencer de l'appareil le lest correspond à la dernière BAL entrée dans INIT, (SWITCH ON LOAD: SET).

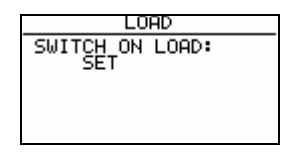

#### **3.1.2.11 TE COMP.**

L'appareil offre les deux Méthodes de Compensations de Vario suivants.:

- Compensation de bec
- TE compensation électronique

**TE Setting 0% signifie une compensation de bec**. TEF n'a pas de fonction avec une compensation de bec. La qualité de cette compensation dépend de la dimension correcte, du type et de la fixation de bec.

#### **TE Setting >0%** = compensation électronique

La compensation électronique doit être déterminée expérimentalement avec un vol d'essai dans l'atmosphère calme. Comme paramètres de commencement TE 100% et TEF 6 doivent être utilisées. la procédure de Vol d'essai coule comme suit:

- à 160 km/h accélérer et stabiliser le vol
- tirer (pas trop fortement) à environ 80 km/h

Observer les annonces de Vario. L'annonce doit courir environ de 2 m/s à environ 0 m/s vers le haut. L'annonce reste dans le moins – secteur, la compensation est trop forte. Réduire un chiffre. L'annonce court dans le secteur +, la compensation est trop faible. Augmenter un chiffre. Avec TEF, la vitesse d'aborde est défini. Plus grandement de TEF signifie un plus grand retard. Pour une réussite compensation TE l'acceptation de pression de l'air statique est très importante. On peut très simplement réexaminer ceux-ci. En plus mettre en oeuvre la procédure susmentionnée avec TE 0%. L'annonce de Vario devrait courir immédiatement dans le secteur+. Celui-ci court d'abord plus loin dans Le secteur -, alors l'acceptation de statique est mauvaise et une compensation électronique **n'est pas possible**.

# **3.1.2.12 AUDIO**

Le pilote a une liberté très grande d'adapter la partie d'Audio à ses désirs individuels.

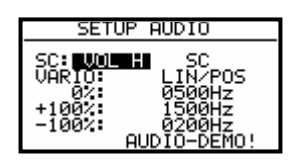

- SC: VOL H Audio est plus bruyant avec un voyage de cible et inverse avec le VOL L
- VARIO: plusieurs types d'Audio sont au choix (utiliser AUDIO DEMO s'il vous plaît)
- $0\%$  fréquences avec 0 m/s
- $\bullet$  + 100% fréquences avec une amplitude + (positive)
- $\bullet$  -100% fréquence avec une Amplitude (négative)
- •

## **3.1.2.13 INPUT (commutateur de voyage de cible externe)**

L'appareil a une entrée pour un commutateur externe à **la commutation manuelle Vario-Voyage de cible.** Dans SC INPUT, la polarité de ce commutateur peut être placée. Si SC INPUT ON est placé, enclenche l'appareil sur un voyage de cible, si le commutateur est fermé, avec SC INPUT OFF l'est contraire La troisième variante commute après mesure d'un flanc négatif à demande, c.-à-d. p.ex. est possible avoir au lieu du commutateur un traceur (après la pression de traceur l'état change après environ 200ms).

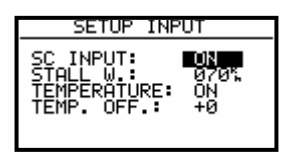

L'avertissement de STALL est **un appareil complémentaire** au LX5000, cela déclenche un avertissement acoustique lors de la descente au-dessous de la vitesse de STALL.

Le LX5000 est équipé de sonde de température externe, avec TEMPERATURE: **ON,** la sonde est actif, avec OFF est désactivé. Si l'annonce de Température n'est pas correcte après l'installation, il y a la possibilité de la corriger au moyen de TEMP.OFFSET.

L'appareil possède aussi un dit entrée de VAR. PRIORITÉ. Si cette entrée tient la masse, l'appareil commute immédiatement dans le Vario-Modus, indépendamment du réglage momentané (commutateurs, vitesse etc.).

#### **3.1.2.14 LCD IND. (LCD – affichage de vario)**

On peut attaché jusqu'à 4 LCD-Varios (avec des possibilités d'affichages différentes) au RS485-bus.

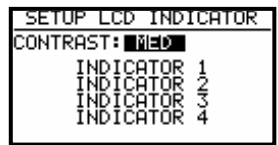

La lecture des affichages vario vient optimer par CONTRAST (MED,LOW und HIGH). Le layout de l'affichage se compose de: **aiguille, deux affichages numeriques et des symboles divers.**

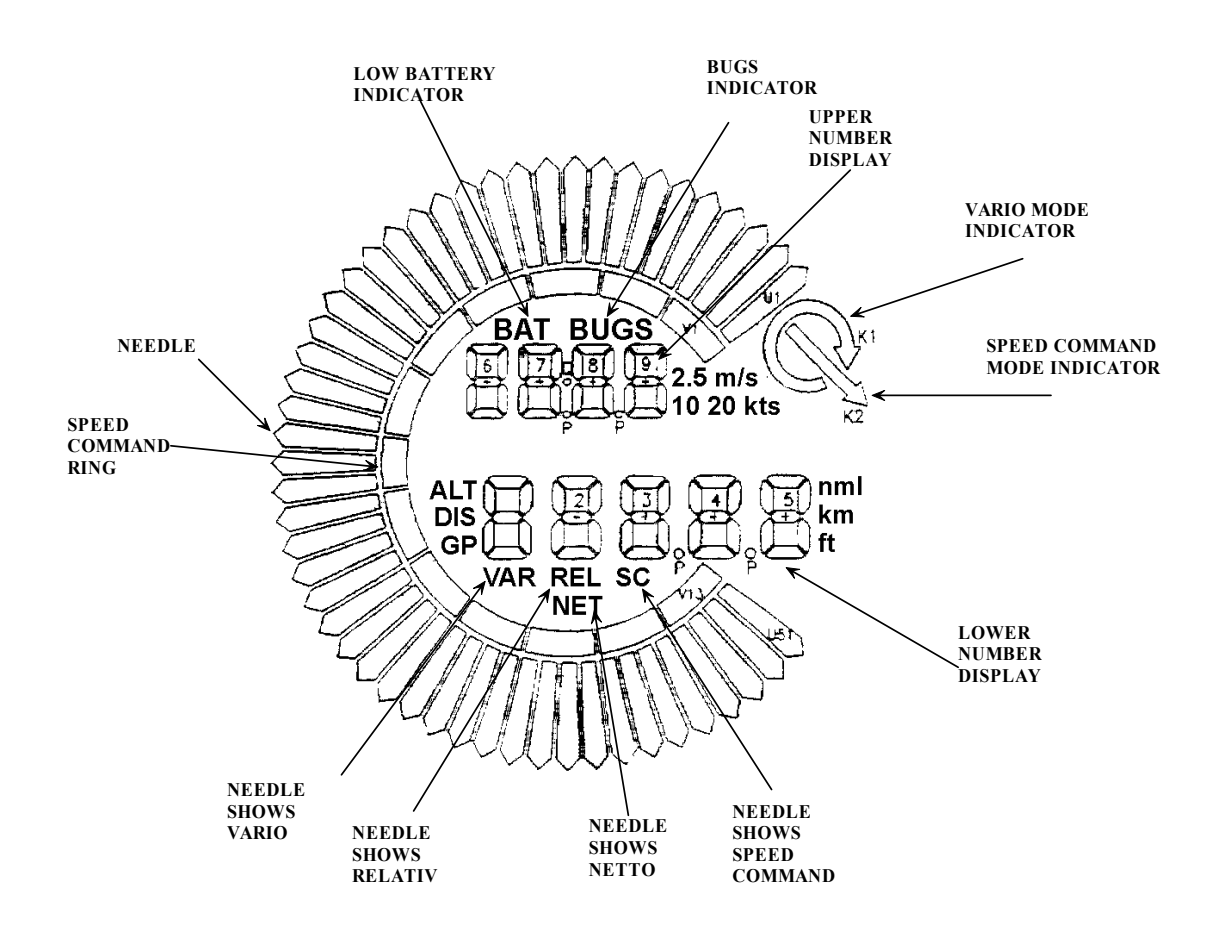

- Needle anguille de vario (Vario, SC, Net, Relative)
- SC Ring affichage de voyage de cible (pas réglable)
- Upper Number Display affichage numerique en haut
- Vario Mode Indicator affichage de vario ou status du voyage de cible
- Lower Number Display affichage numerique en bas

Les affichages de statut (ALT, DIS, GP etc.) dépendrent des fonctions momentanées, voir vers le bas. Les affichages des unités comme p. ex. Km sont de façon dépendante des unités prêtes conformément au chapitre "UNITS".

BATT est actif lors d'une tension de batterie moins de 11V.

Chaque affichage de vario peut être ajusté avec les commutateurs DIP présents à la paroi arrière (1-4).

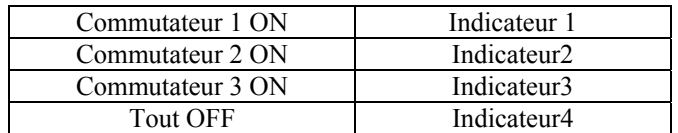

Les affichages sont livrées à l'indicateur 1 dans le réglage. Des affichages avec **même DIP positions de l'interrupteur indiquent valeurs identiques**.

Quatre variantes affichages différentes (après DIP commutateur) peuvent être choisies et programmées. Entrée a lieu après ENTER sur INDICATOR.

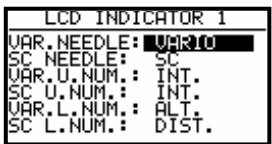

On peut configurer différemment l'affichage pour Vario- et Sc-Modus. La fonction de l'aiguille et des deux affichages numériques est programmable. Cela représente p. ex. pour **VAR.NEEDLE** (fonction de pointeur dans le Variomode) et **SC NEEDLE** (fonction de pointeur dans un mode de voyage de cible), il s'agit de même pointeur dans différents modes aériens.

Avec le pointeur, nous avons les possibilités de réglage suivantes:

• Vario, SC, NET, RELTIVE (net -0.7 m/s),

L'affichage numérique supérieure offre les possibilités suivantes:

• Intégrateur, horloge, Leg time, (temps sur la actuelle)

L'affichage numérique inférieure:

• ALT (NN hauteur), distance, GL DIF. (Différence à la voie coulissante), SPEED (TAS), LEG S. (coupe sur le côte actuelle).

Ces réglages spécifications de pilotes sont pensés principalement pour des pilotes de la concurrence

## **3.1.2.15 COMPAS**

Le compas d'aimant est un appareil complémentaire qui est attaché aux RS485-Bus et automatiquement détecté. Sans compas, ce point de menu n'est pas actif. Si un compas est attaché, existe ici la possibilité de calibrer l'unité de compas. Plus sur ce processus, prenez s'il vous plaît les instructions d'emploi de compas qui sont toujours fournies avec le compas d'aimant et déposées également à la fin de ce livre sous des options.

## **3.1.2.16 ENL**

Ce point ne permet pas de réglages. Le bruit de moteur peut ainsi être mesuré et noté (Mic-Level).

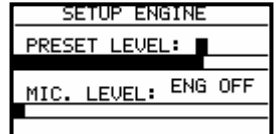

# **3.1.2.17 PAGE 1 (réglage du page de Navigation principal)**

Il y a trois variantes d'affichage des pages de navigation principal qui peuvent être choisis du pilote.

L'offre, c'est la variante 3 que se différencie du Vario et/ou SC mode.

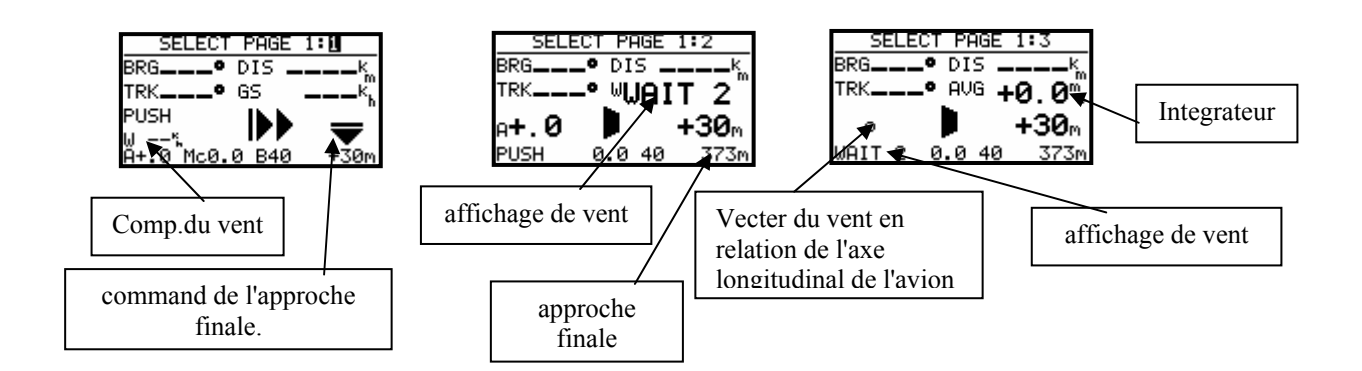

La version 3 est préréglée. Celui-ci offre aussi un calcul de nombre coulissant réel et de cible Le contenu de ce page varie, selon qu'on vole dans le mode de voyage de cible ou dans Vario.

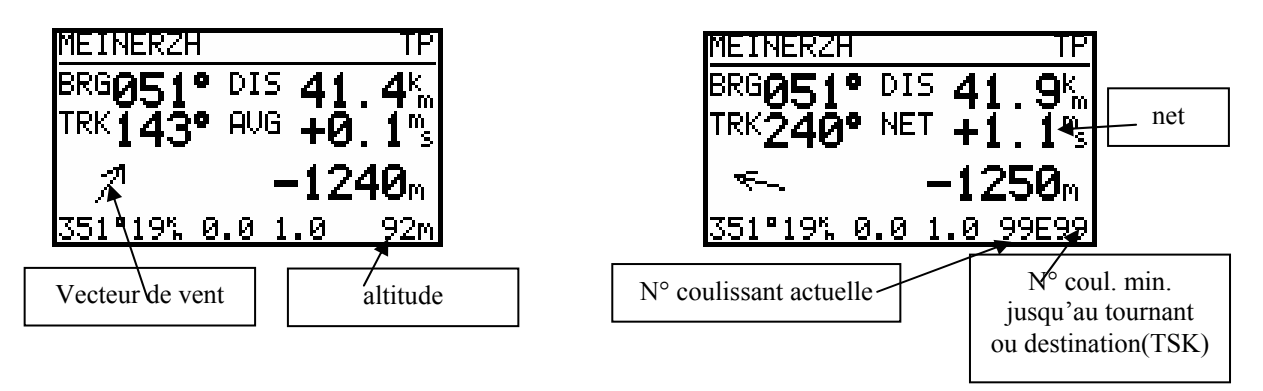

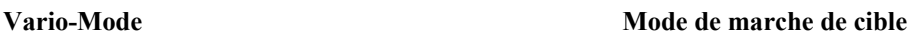

# **3.1.2.18 PAGE 3 (page de Navigation supplémentaire)**

Seulement le pilote peut activer ou désactiver ce page.

# **3.2 Fonctions de navigation**

L'appareil offre les fonctions de navigation suivantes:

- GPS statut et coordonnées
- Near Airport
- APT, Airport
- TP, tournant
- TSK, tâche
- STATISTIK pendant le vol et "Log Book" après le vol

Ces modes sont choisis par rotation du MODESELEKTORS.

# **3.2.1 GPS affichage de statut**

Cette affichage est une affichage info pure.

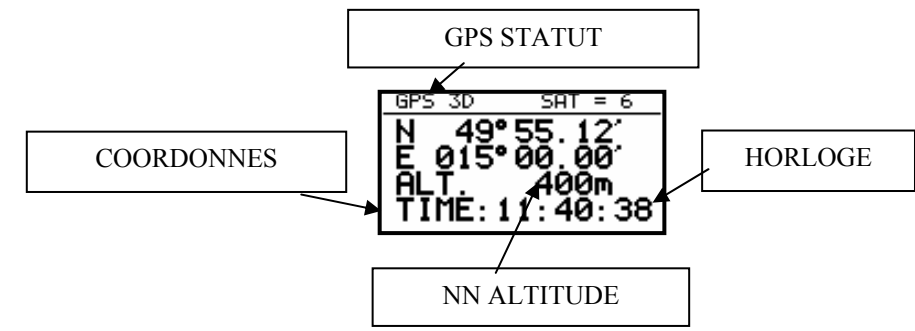

D'autres représentations sont possibles par rotation du sélecteur UP/DOWN vers la droite: Hauteur en m et en même temps en ft.

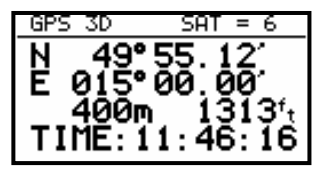

Il y a en plus la fonction de chronomètre dans la dernière ligne qui est commencée avec la touche de START. La procédure court comme suit:

- L'appuie sur START résultat STOP : 0:00
- L'appuie sur START résultat RUN : 0:12
- L'appuie sur START résultat STOP : 0:50
- L'appuie sur START résultat: STOP : 0:00 réduit
- L'appuie sur ENTER résultat TIME : 11:56:32 encore heures

# **3.2.2 NEAR AIRPORT**

Dans ce menu, les aérodromes et terrains d'atterrissage extérieurs les plus proches sont indiqués avec distance et bearing. Le choix s'effectue par UP/DOWN et ENTER. Aussitôt qu'un aérodrome (terrain d'atterrissage) a été choisi, l'appareil enclenche automatiquement en mode de APT- (TP -).

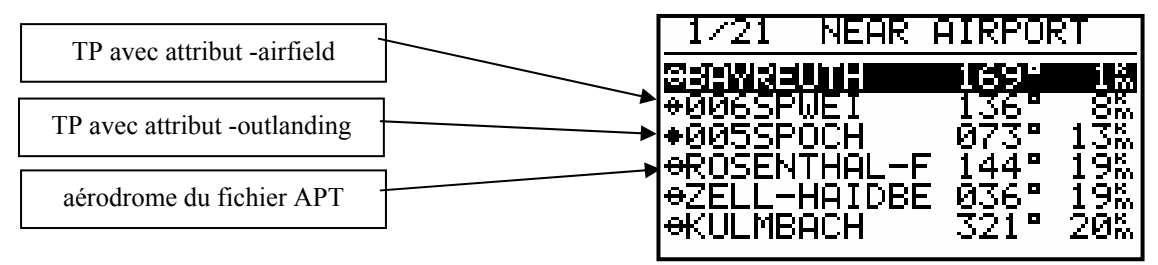

#### **IMPORTANT!**

Le tableau contient aussi les tournants défini comme **atterrable.** (plus dans le chapitre de tournants)

# **3.2.3 APT d'aérodromes**

C'est un des trois menus principaux de navigation - (APT, TP et TSK). La commutation des modes ne s'effectue que par MODE SELEKTOR. Le premier écran montre des données de navigation élémentaires (Bearing, distance, Ground Track et Ground Speed). Des informations supplémentaires sont disponibles sur quatre autres pages et sont choisies au moyen de Sélecteur UP/DOWN. La capacité de mémoire de Apt de LX5000 s'élève à environ 5000 places.

Les données ne sont pas éditables dans l'appareil, mais changeant seulement sur des PC. La base originale de données est une base de données « Jeppesen » et par conséquence protégée contre copier. Avant le chargement de données de base dans l'appareil, un code qui est en relation avec le LX5000 numéro de série doit être suggéré. Ce code n'est disponible que dans l'entreprise Filser. La base de données actuelle est toujours interpellant sur www.filser.de ou www.lxnavigation.si

#### **3.2.3.1 diriger dans APT**

Les cinq pages suivantes sont disponibles pour la navigation: :

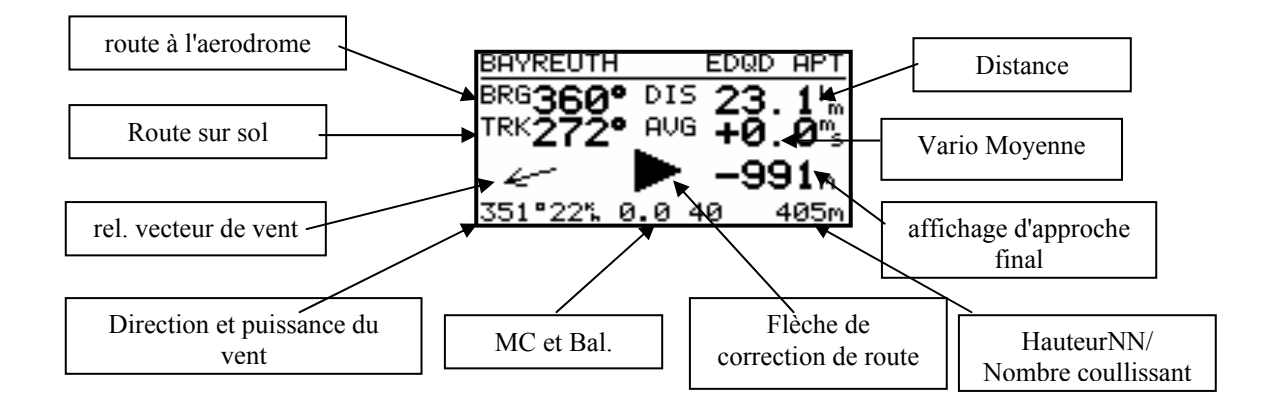

#### **IMPORTANT!**

Ce page est identique avec le TP- et le TSK-Menu .

La flèche de correction de route facilite la décision, dans quelle direction (à gauche ou à droite) devrait être volée pour venir sur la route.

Les noms d'aérodrome sont représentés avec 8 lettres et la désignation de ICAO sur l'écran. D'autres 4 lettres des noms peuvent être visualisées avec le clé de START.

Après tourner le sélecteur UP/DOWN,l'affichage graphique est faite. Cette affichage est la même aussi dans le TP-mode.

Dans les TSk-mode, la tâche est représentée plus graphiquement.

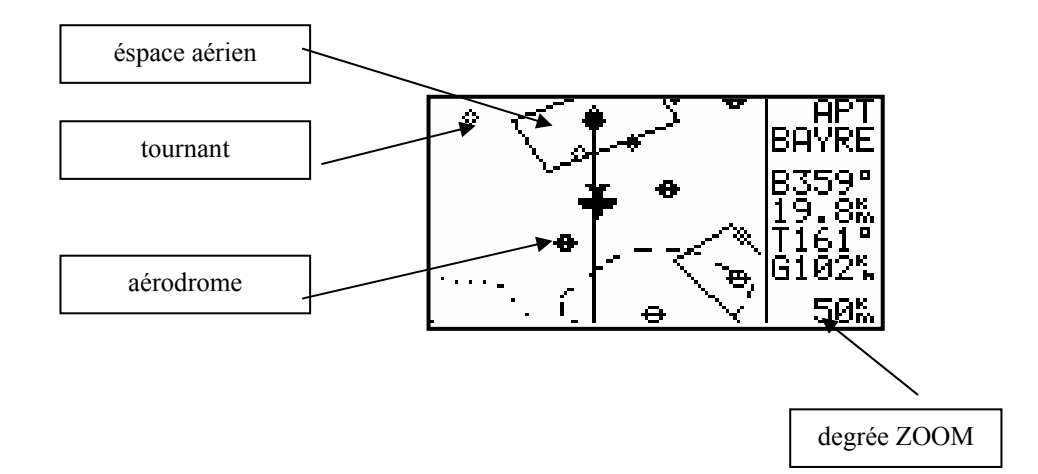

L'affichage du graphique est conçue de telle sorte que le symbole d'avion se trouve toujours au milieu de l'affichage (véritable "Mooving Map"). On modifie l'échelle de ZOOM par tourner le bouton de ZOOM. Tournant encore le sélecteur UP/DOWN , on arrive encore sur une page de navigation qu'on peut mettre hors circuit dans le SETUP (Page 3 OFF)

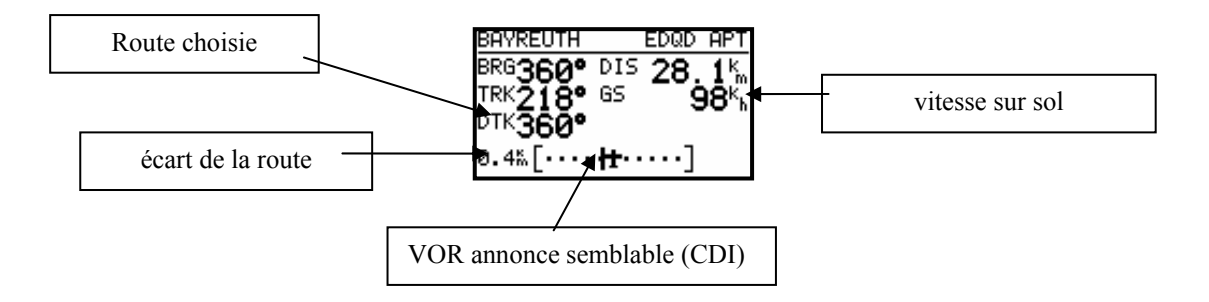

En tournant encore le sélecteur UP/DOWN, on arrive sur la page suivant (page d'arrivée)

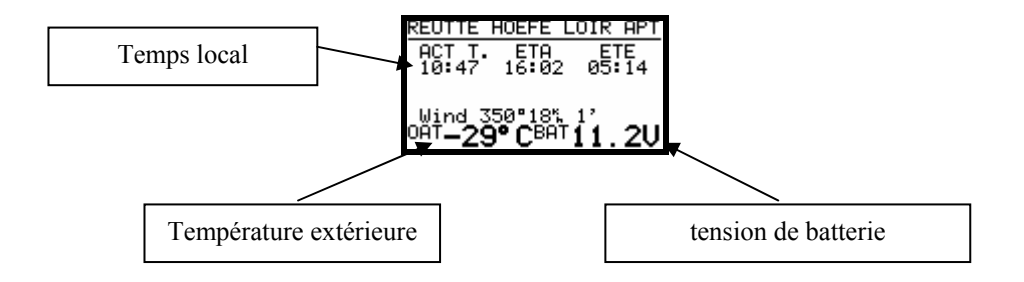

ETA (Estimated Time of Arrival) et ETE (Estimated Time Enroute) définissent le temps d'arrivée et le temps nécessaire jusqu'à la destination. Les deux dépendent de l'entrée dans INIT. S'il n'y a pas de possibilité d'atteindre la destination (Track et Bearing divergent plus de 90°), apparaissent des astérisques. Quand le calcul de vent n'est pas actif (ne remplit pas les conditions) à côté de l'affichage de vent une information supplémentaire apparaît sur l'âge du dernier Update en minutes.

En tournant encore le sélecteur UP/DOWN, on arrive sur la dernière page.

Cette image indique des données d'aérodrome comme p. ex. elevation, direction de piste et fixation de piste. C signifie le bitume ou le béton et G signifie l'herbe.

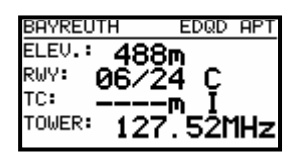

La ronde d'aérodrome (TC, si définit) est représentée avec la hauteur de ronde et la direction (N,E…). I :signifie pas définit.

#### **3.2.3.2 Le choix d'aérodrome, fonction TEAM et calcul de vent**

Après la pression sur la clé d'ENTER s'ouvre un menu, pour permettre de choisir d'un aérodrome, la fonction de TEAM activé et la méthode de calcul de vent choisit.

#### **3.2.3.2.1 Choix d'aérodrome**

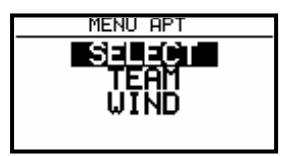

Au choix d'un aérodrome, il y a deux possibilités. Directement sur le marquage de ICAO ou sur le pays et les premières lettres de l'aérodrome. Après SELECT et ENTER, apparaît:

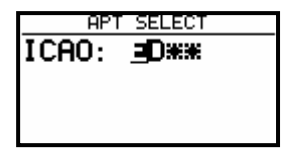

Au moyen de l'entrée en lettres de la marquage de ICAO, un choix direct est possible, p. ex. Munich:

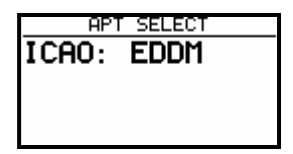

Des fausses entrées peuvent être retirer par la pression sur START (ou ZOOM). Quand la marquage de ICAO est inconnue on peut sauter cette masque d'entrée avec les astérisques par ESC.

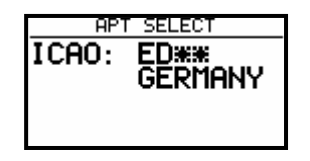

On désigne les pays avec le Sélecteur UP/DOWN et la confirmation a lieu par ENTER. Les 4 premières lettres, marqué avec des astérisques, peuvent être entrées

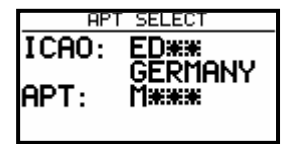

Une demande partielle suffit également. Par la pression sur ESC (ou plusieurs fois ENTER), la place correcte peut être choisie avec UP/DOWN, si la masque contient plusieurs aérodromes prédonnés, p.ex. après quatre fois étoile, toutes les places allemandes sont au choix.

#### **3.2.3.2.2 fonction TEAM**

Cette fonction est pensée pour un vol dans un team, et aide deux pilotes à se trouver mutuels, en cas que le contact de vue se soit perdu. Les deux pilotes **doivent** avoir ajusté **la même destination** (APT ou TP, aussi dans une tâche). Un pilote notifie son Bearing et la distance à cette destination par radio. L'autre pilote active la fonction de TEAM et entre la distance et Bearing (conformément à la communication par radio).

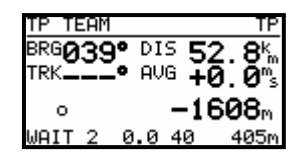

Exemple:

259° et 34.3 km (à Bayreuth) sont les donnés que le pilote dirigeant à notifiées. Après **ESC** (saut dans le menu principal), **le cours et la distance** (039° et 52.8 km) au pilote **dirigeant** sont **toujours** indiqués **dans le mode TP**.

La fonction TEAM est supprimée par une sélection d'un TP. La fonction APT reste inchangé.

#### **3.2.3.2.3 Calcul de VENT**

Cette fonction est la même dans les trois modes de navigation APT, TP et TSK. Cinq différent méthodes de calcul peuvent être appliquées

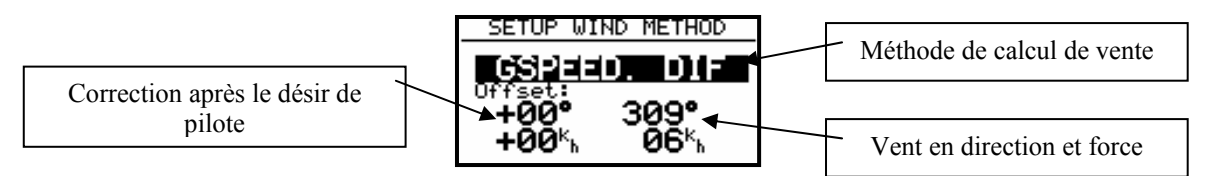

#### **Entrée en Offset permet des améliorations souhaitées par le pilote à une direction du vent et à une force.**

**GSPEED DIF.** calcule la direction du vent et la force sur la base de la modification des Groundspeed en entourant. Pour le calcul, 2 cercles entiers sont nécessaires. Pour un calcul précis, il est important de tenir stable la vitesse (TAS). Les résultats de vent peuvent être modifiés aussi manuellement.

**WAIT 2:** Cette communication montre que le calcul de vent court, le résultat devient représenté après le 2. cercle **POS DRIFT:** Cette méthode est la plus fiable. Au moins six cercles sont nécessaires, pour déterminer le résultat. Au début, la position actuelle est stockée et encore après six rotations. Sur la base du **déplacement et du temps appliqué**, le vent est calculé. Les cercles doivent être propres et égaux, puisque le résultat est d'ailleurs falsifié. **WAIT 6** à 1 montre après quel cercle le résultat est disponible.

**COMBINATION** utilise des algorithmes spéciaux se basant sur Groundspeed et TAS. Cette méthode fonctionne pour un vol droit et en cercles. Une route «à trait ondulée » ou en cercles est nécessaire pour cela.

**COMPONENT** utilise la différence entre un GS et TAS et n'apporte pas ainsi d'informations sur la direction du vent.

**FIX** n'est aucune méthode de calcul de vent. Les valeurs doivent être entrées par le pilote. **COMPASS** est seulement actif, si le compas d'aimant est attaché au RS485 Bus (voir les instructions d'emploi compas d'aimant)

Le pilote peut corriger les résultats de vent après la direction et la force.

# **3.2.4 Tournants de TP**

L'appareil possède une capacité de mémoire de **600 tournants** max. Ceux-ci peuvent être désignés avec au maximum 8 lettres. La structure du menu est semblable comme avec APT c.-à-d. avec quatre ou cinq pages. Pour l'entrée, il y a quatre possibilités:

- Entrée manuelle sur des coordonnées
- Copier de fichier APT
- Reproduire des PC, de LX 20 ou de Colibri (\* DA4 format de données)
- Stocker des positions actuelles

## **3.2.4.1 Choix de TP**

L'emploi de est semblable à APT. Après **ENTER**, le menu pour SELECT, EDIT, NEW, DELETE, TEAM et WIND s'ouvre. Les tournants sont choisis par l'entrée des lettres pour le nom. Assorti par la distance (voir SETUP; Default est un tri après alphabet) apparaîssent d'abord les tournants proches et les plus loin sont être éligible en tournant le bouton (UP/DOWN). Il existe en plus toujours la possibilité de feuilleter par les tournants, en tourner le commutateur de ZOOM (seulement dans la première page de Nav.).

## **3.2.4.2 L'édition de TP**

Avec cette fonction, le pilote peut modifier au choix toutes les données TP. Les tournants sont marqués avec quatre attributs :

- T.POINT comme tournant pur
- TP avec un attribut AIRFIELD
- TP avec un attribut OUTLAND
- TP avec un attribut MARKER

TP avec des attributs AIRFIELD et OUTLAND sont indiqués dans le NEAR AIRPORT,ceci signifie que le LX5000 livre une information de grande qualité sur des possibilités d'atterrage. Les tournants sont tracés aussi graphiquement avec des symboles correspondants.

L'attribut MARKER signifie qu'il s'agit d'un tournant limités de temps (est supprimé en mettant de l'appareil hors circuit).

Le processus est commencé avec ENTER.

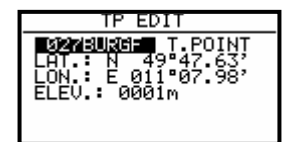

Editable sont:

- Noms
- Coordonnées
- **Elevation**
- **Attributs**

#### **3.2.4.3 TP suggérer à nouveau (NEW)**

Comme déjà dit, il y a plusieurs possibilités pour entrer des tournants. Pour une nouvelle entrée, on choisit **NEW** et on confirme avec ENTER.

$$
\begin{array}{c}\n\text{TP} \text{ NEW} \\
\hline\n\text{COPY } \text{APT} \\
\text{DATA?N}\n\end{array}
$$

Après **Y**, suit un APT choix déjà connu et après **N** entrée des noms, des coordonnées, de attribut et de élevation (TP hauteur) "manuel".

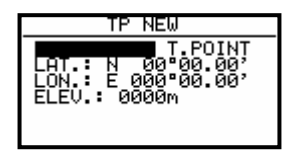

# **3.2.4.4 TP supprimer (delete)**

Après l'activation de cette fonction, le tournant est supprimé définitivement.

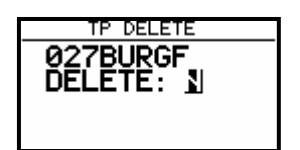

#### **3.2.4.5 TEAM**

Cette fonction est identique à celui décrite dans le chapitre APT.

#### **3.2.4.6 WIND**

Permet le choix à la méthode de calcul de vent (voir chapitre APT)

#### **3.2.4.7 TP QUICK (stocker la position actuelle)**

Apparaît après activation avec START (possible seulement sur le TP page de navigation principal).

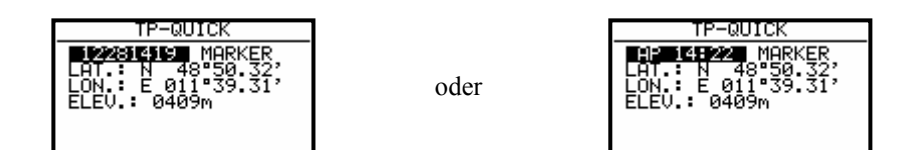

A gauche la dénomination est vue selon date et heure (p. ex. 28.12. 14:19) et à droite comme AP avec heure (voir SETUP après Password, chapitres TP).

Le TP-QUICK est offert normalement avec le attribut MARKER (on supprime en mettant de l'appareil hors circuit), peut toutefois être modifié immédiatement par le pilote. Ce n'est exécutable que dans le **TP Modus**.

# **3.2.5 TSK (Tâches)**

Une tâche se compose de jusqu'à 10 tournants. Le LX5000 a une capacité de mémoire de 100 tâches. Le vol selon une tâche préprogrammée offre:

- statistique aérienne détaillée
- navigation assurée aux places de tour
- commuter automatique à la nouvelle place de tour

#### **Important!**

**Le calcul d'approche finale dans le TSK-Mode se réfère maintenant à la tâche entière et/ou à la distance restante (contient aussi la distance jusqu'au Start). L'approche finale jusqu'à un tournant n'est accessible que dans le TP ou APT. Menu.**

La structure du menu est semblable comme avec TP et APT. **L'affichage graphique de la procédure de décollage, de la procédure de tour et de la ligne d'objectif** est une grande aide pour le pilote.

L'information NEAR affichage que le planeur se trouve à proximité du secteur, la communication **INSIDE confirme** que le planeur est définitivement dans le secteur.

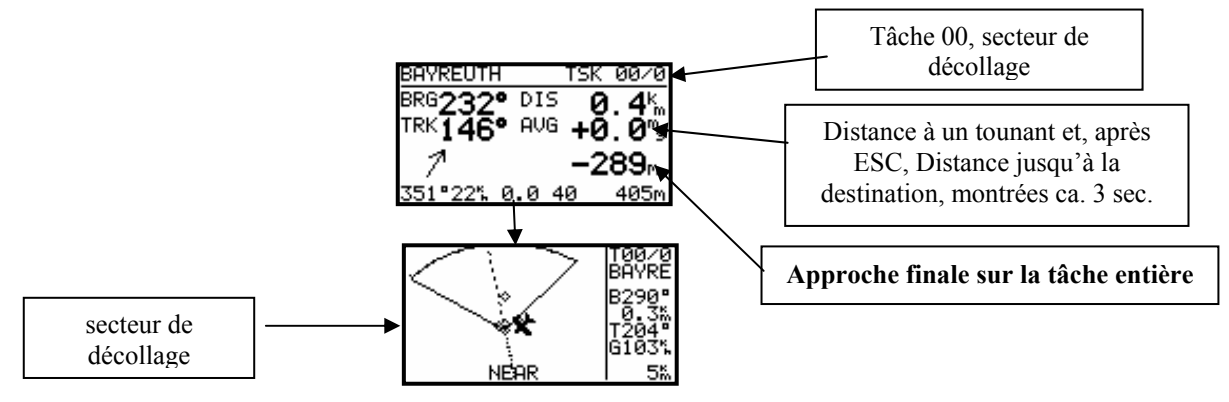

Les tâches sont numérotées de 00 jusqu'à 99. La désignation dans l'affichage en haut à droite (p. ex. 01/0) signifie que la tâche 01 est active, il est dirigé au tournant 0 (0 signifie toujours la décollage).

#### **3.2.5.1 Le choix TSK**

Les missions stockées sont indiquées après ENTER (> SELECT).

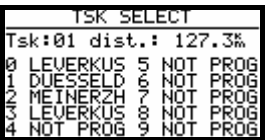

Le choix a lieu par rotation du sélecteur UP/DOWN, confirmation avec ENTER.

#### **3.2.5.2 L'édition de TSK**

La tâche choisie peut être modifié sur le menu EDIT.

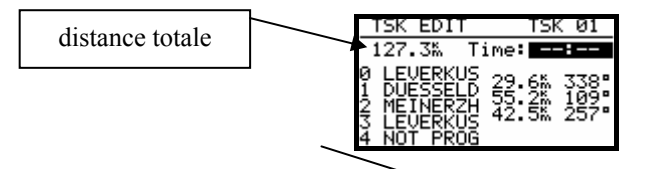

**Time** (temps projeté pour la tâche) demande en heures et en minutes n'est pas obligatoire, mais après le désir de pilotes. De cette façon, la durée de tâche souhaitée est définie (très utilement avec AAT). Après le commencement de tâche, le temps court vers zéro.

Si on veut supprimer ou échanger un tournant ou insérer un autre tournant, le pilote doit choisir avec UP/DOWN le tournant en question et ouvrir avec ENTER une box de menu.

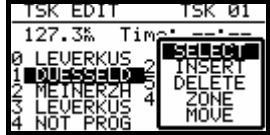

Après SELECT le tournant existant devient remplacé par un autre Après INSERT un tournant supplémentaire devient inséré au-dessus d'une position Après DELETE le tournant devient éliminé de la tâche

# **IMPORTANT!**

Nouveau dans la version 9.0 est la possibilité **de programmer absolument librement tous les secteurs dans jusqu'à 5 tâches**. Cette fonction est nécessaire surtout pour la nouvelle forme de tâche "Assigned Area Task". Chaque tâche de 0 jusqu'à 99 peut être modifiée comme ca, toutefois que au maximum cinq au même moment. Cela est mis en oeuvre dans Task Edit Mode. Dans la box de menu (voir aussi en haut), il y a deux points en plus, ZONE et MOUVEMENT.

# **ZONE**

Par ceci, chaque point de la tâche se fait assigner maintenant un secteur individuel, dans notre exemple ici ainsi le point de départ Leverkusen à un secteur de commencement propre. .

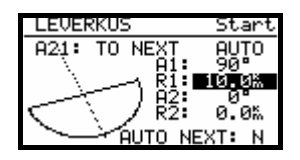

Si la ZONE et MOVE ne sont pas offerts, déjà 5 missions avec des secteurs individuels sont programmées. Les **secteurs** modifiés ne restent **activement** que **trois vols**, et sont **désactivés automatiquement** après le troisième vol et correspondent alors à nouveau aux réglages de secteur généraux sous SETUP/OBS. ZONES (chapitre 3.1.2.2). Cela doit réduire la probabilité qu'on oublie ces secteurs modifiés, et par erreur utilise dans une tâche normale.

Attention : en ce qui concerne ces réglages de secteur il s'agit de "valeurs locals". C.-à-d. si après la réglage de **ces secteurs, le point de menu SETUP/OBS. ZONES devient encore appelé (ce sont les réglages globaux pour des secteurs), alors tous les autres (locale) réglages (pour AAT) deviennent recouverts avec les valeurs définies!!** 

Un nouveau réglage s'ajoute en plus aux tournants: **AUTO NEXT**. Avec une tâche normale, le LX5000 enclenche immédiatement sur le prochain tournant, en en arriver au secteur **(INSIDE)**. Ce n'est pas judicieux avec un **Assigned Area Task**, puisqu'on vole souvent loin dans le secteur donné, et a par conséquent on a encore besoin des données de navigation pour le point de référence de secteur, ou utilise un point modifié (fonction MOVE, voir vers le bas). Pour cela la fonction AUTO NEXT se fait placer sur **N** (no). Le pilote doit alors entreprendre l'avancement au prochain tour avec **START**. Dans notre exemple, un secteur de 50° a été placé comme secteur individuel pour le premier tour. L'enclenchement de largeur automatique est encore actif

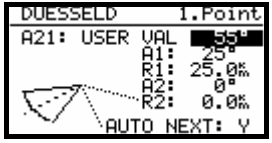

Ces réglages sont maintenant effectuées pour tous les tournants de la tâche (au maximum 8).

À la fin, un secteur est assigné à la destination, la tâche est ainsi programmée.

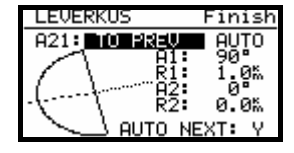

L'édition de la tâche est aussi pendant le vol possible, toutefois une déclaration. Comme cette tâche est volée, voyez dans le chapitre 3.4 "Voler avec le LX5000".

#### MOVE

**Dans le vol d'un tâche AAT, les secteurs sont relativement grands et par conséquent, il est judicieux, que le pilote a la possibilité de modifier la tâche pendant le vol . Tout les tâches AAT (Max. 5, voir en haut) ont cette possibilité par le déplacement des tournants dans la graphique.** 

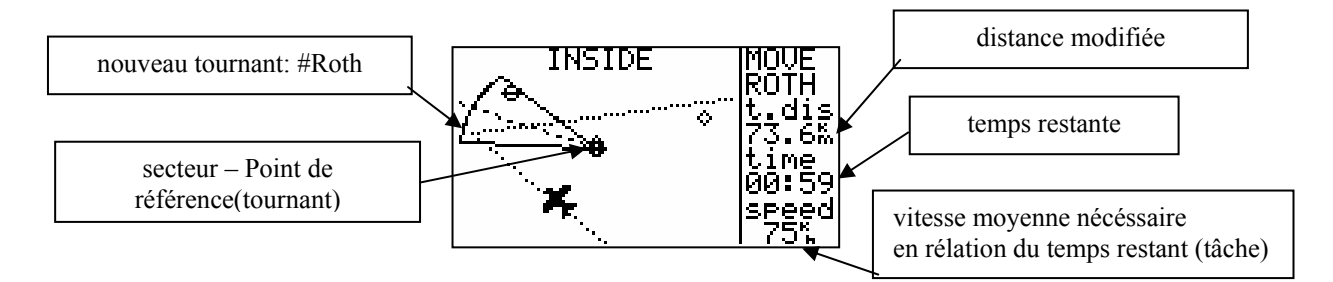

Après l'utilisation de la fonction MOVE, le tournant (le point de référence de secteur) a été fourni avec un # comme premier signe. Le secteur reste avec son point de référence, toutes les données de navigation sont modifiées toutefois en conséquence, p. ex. la hauteur d'approche finale se calcule autour de ce point, la même chose vaut pour les données statistiques.

Le décalage du point est mis en oeuvre au moyen des boutons tournants **UP/DOWN et ZOOM**. Tant qu'un tel tournant est encore dans le secteur pendant la procédure de décalage, **INSIDE** apparaît.

La « page d'arrivée » facilement étendu a ici les significations suivantes:

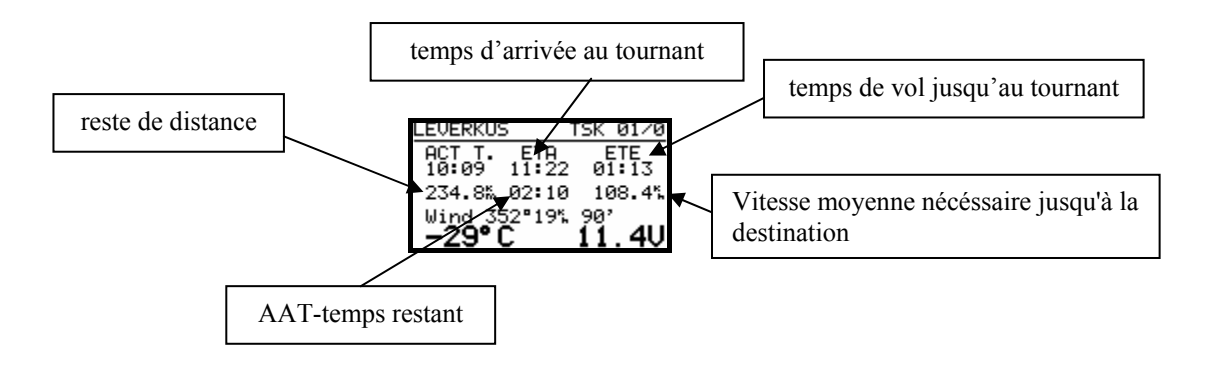

En pressant ESC, on reçoit pour 3sec ETA et ETE jusqu'à la destination La vitesse nécessaire se base sur le reste de distance et le reste de temps.

#### **3.2.5.3 TASK new**

Pour fournir une nouvelle tâche on devrait choisir une tâche vide. Autrement le LX5000 choisit lui-même la premier libre (tous les points NOT PROG).

Confirmez-vous NEW avec ENTER, vous recevez l'affichage suivante :

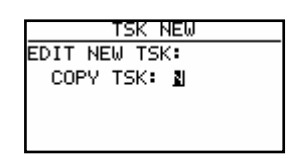

Avec Y, (es) on peut copier une tâche quelconque du stockage de TSK. On choisit un N (o) reçoit ainsi la tâche vide et doit placer tous les points manuel.

# **3.2.5.4 DECLARE (déclaration de tâche)**

Vols après FAI régulateur(insignes, enregistrements, DMST) le pilote doit définir avant le commencement (Take Off). Cette procédure remplace l'ancienne photographier du panneau. La déclaration n'a pas absolument **d'influence sur l'appareil et sa commande**. La tâche n'est stockée après cette procédure que dans le IGC-file. Avant **DECLARATION** on devrait simplement choisir la tâche prévue et/ou éditer et commencer la procédure de DECLARE après ENTER sur DECLARE.

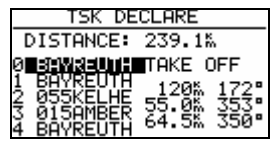

La tâche définie apparaît sur l'écran. Le format de tâche de LX5000 se compose des points du décollage jusqu'à la destination. Le FAI régulateur exige aussi demande du terrain d'atterrissage et de commencement. Si ceux-ci (commencement = décollage et destination = atterrissage) ne sont pas justes, le pilote devrait modifier ces deux entrées manuellement. Cette procédure est décrite dans les sections précédentes.

Pendant le vol, **la déclaration n'a pas d'influence sur la mise en oeuvre aérienne**. **Une redéfinition pendant le vol n'est pas possible**. Pendant le vol, le pilote peut **modifier au choix la tâche volée ou voler une deuxième** tâche (ou absolument aucun). La déclaration n'a d'importance que lors de **l'évaluation aérienne après le vol**.

# **3.2.6 Statistique**

La statistique trouve pendant le vol des informations importantes pour le pilote (statistique aérienne et statistique de tâche). Après l'atterrissage, un journal de bord avec une vaste statistique est á disposition.

# **3.2.6.1 Statistique aérienne**

Les données suivantes ne sont interpellant que pendant le vol. Après le choix de STATISTICS, la statistique aérienne est indiquée d'abord

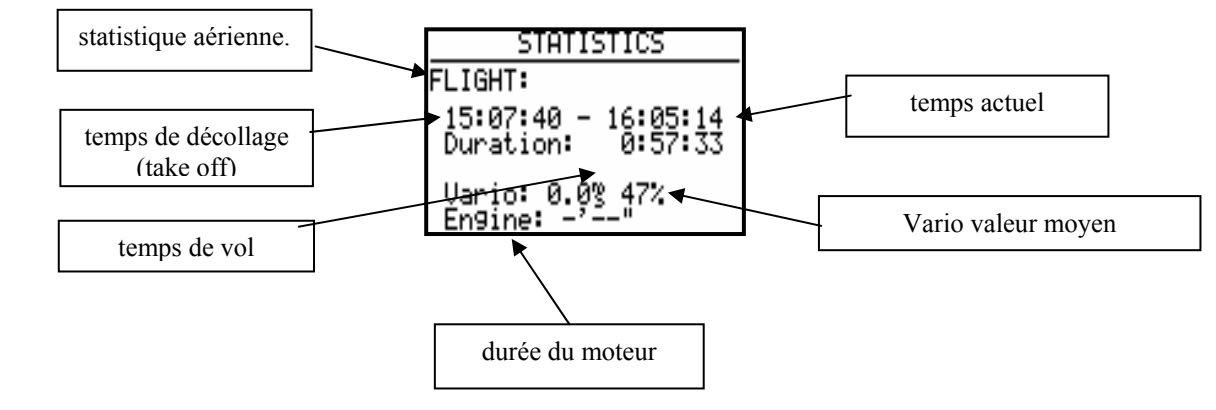

# **3.2.6.2 TSK statistique (statistique de tâche)**

Si une tâche a été commencée (voir chapitre voler avec le LX5000.), la statistique du côté actuelle est indiquée par rotation de UP/DOWN (vers la droite)..

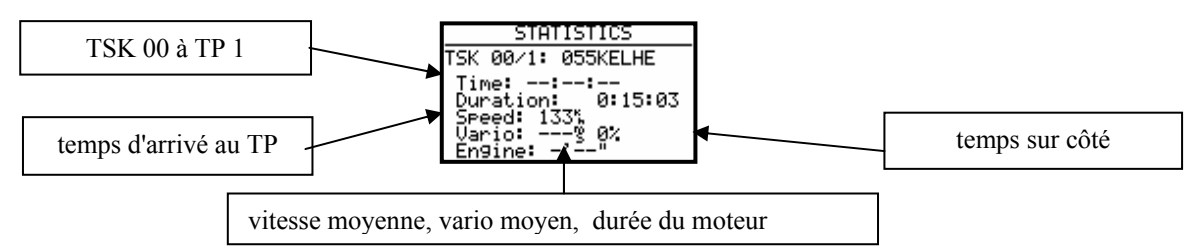

Après l'achèvement d'un côté, l'heure au tour est indiquée dans la position de TIME. Time --:--:-- signifie qu'il s'agit de côté actuel dont le tour n'a pas encore été atteint. Le TSK statistique complet (jusqu'à la position actuelle) est à tout moment interpellant (tourner plus encore vers la droite).

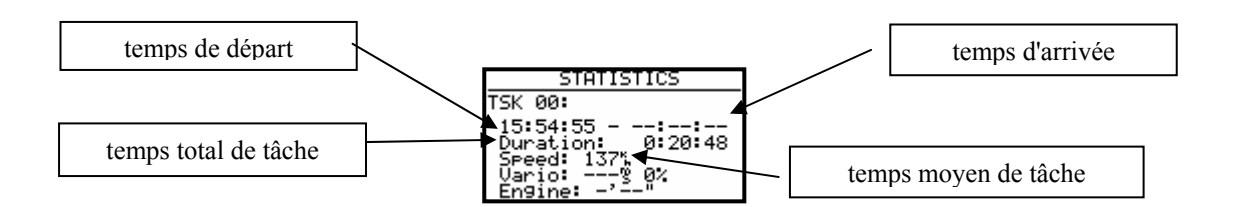

# **3.2.6.3 LOG BOOK**

Tous les vols dans la mémoire deviennent représenté dans ce menu avec le temps de start et d'arrivée. Ces données ne sont accessibles qu'au sol (environ 3 minutes après l'atterrissage, après le calcul de la clé de sécurité).

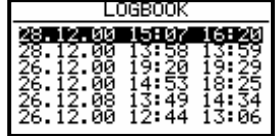

# **3.2.6.4 STATISTIQUE APRÈS LE VOL**

L'appareil offre une statistique aérienne considérable qui n'est accessible qu'après le vol. Le pilote doit choisir un vol de LOGBOOK et appuyer sur ENTER (immédiatement après l'atterrissage le LOGBOOK n'est pas encore disponible, puisque le Logger enregistre encore quelques minutes et arrête un arrêt seulement après environ 3 minutes).

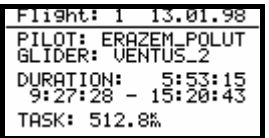

La distance de TASK n'apparaît que si la tâche a été définie correctement. Si pas, le message d'erreur TASK NOT SPECIFIED apparaît.

Après ENTER, les fonctions suivantes sont au choix:

- ROUTE trace graphiquement l'itinéraire entier
- BAROGRAM dessine le barogramme
- TASK permet de modifier la tâche, si une tâche n'a pas été remplie. Cette modification apporte alors une statistique plus réaliste. Cette modification n'est toutefois qu'interne et n'a pas d'influence sur le IGC-file.
- STATISTICS statistique numériques et graphique de tâche (côté et tâche totale)

Après le choix de ROUTE, on reçoit:

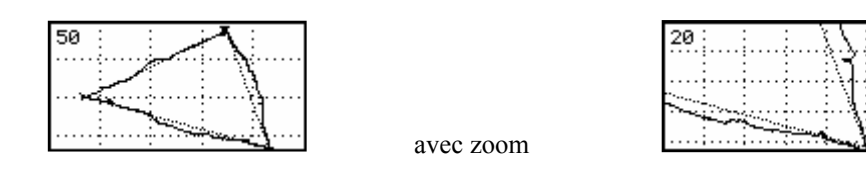

La fonction de Zoom s'effectue par ENTER. Il apparaît une croix au milieu du display qui on apporte sur la position souhaitée avec un UP/DOWN et le bouton tournant de ZOOM. Après ENTER, le premier angle est défini et après la même méthode peut être aussi maintenant le deuxième angle défini. De cette façon, le rectangle, dans lequel la Route est représenté plus précisément est défini.

#### **Barogramm:**

on obtient

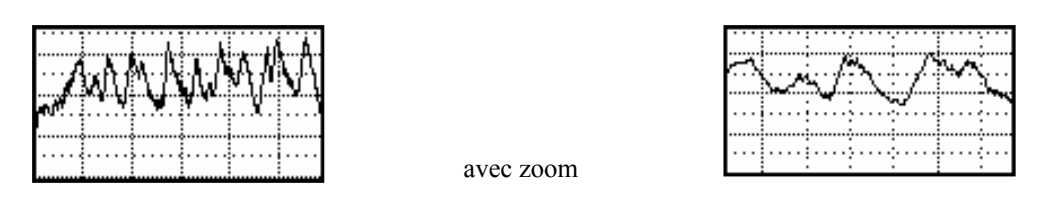

La fonction de Zoom s'effectue par ENTER, il apparaît une poutre qui fonctionne avec le bouton UP/DOWN tournant à gauche ou à droite. Avec ENTER, le point de début est placé et la procédure sera maintenant répétée pour le deuxième point.

#### Statistique de tâche: (TSK Statistics)

Après ENTER (sur STATISTICS), une très vaste statistique de tâche qui est répartie sur les côtés, apparaît. Le récalcul de tâche dure quelques minutes spécialement s'il s'agie d'une plus longue tâche avec le taux de note élevé. Le processus de calcul ne peut pas être coupé.

L'analyse de côté est accessible au moyen de UP/DOWN.

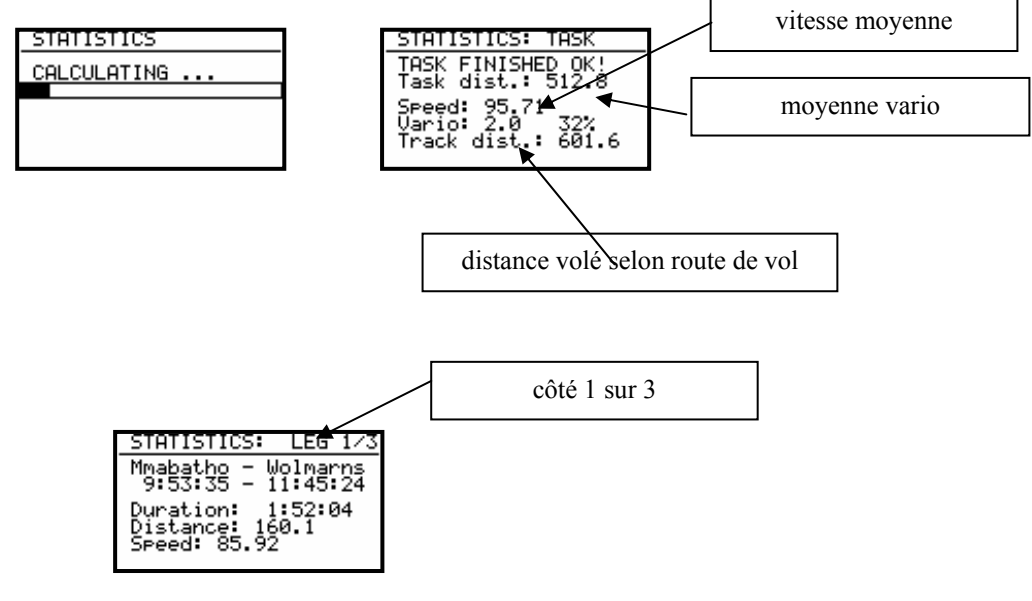

D'autres données de côté sont accessible avc ZOOM..

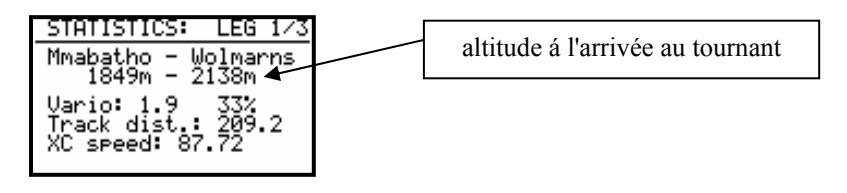

CX speed signifie la vitesse moyenne corrigée avec la différence d'hauteur entre les tournants

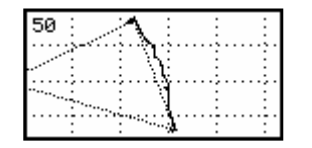

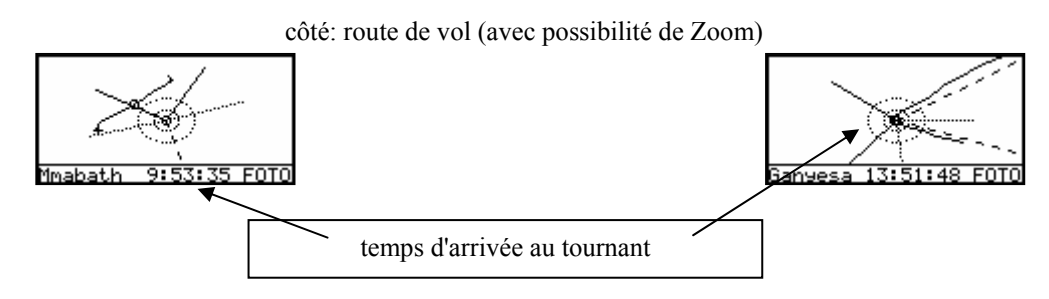

Faire le Zoom pour les secteurs est possible après ENTER.

# **3.3 Les fonctions de Variomètre**

Le LX5000 est un variomètre de sonde de pression. Les signaux pour la hauteur et la vitesse livrent des sondes de pression à semi-conducteurs de grande qualité. Le signal vario est dérivé de la modification du signal d'hauteur. Par conséquent, l'appareil ne nécessite pas de récipient de compensation. Tous les signaux sont hauteur et température compensée. Il ne faut pas ainsi attendre d'erreurs d'hauteur systématiques et sérieuses. Comme affichage de vario sert l'affichage LC multifonctionnel avec des pointeurs et différentes informations numériques. En plus, l'appareil livre aussi un signal audio différent pour vario et voyage de cible.

#### **3.3.1 Vario**

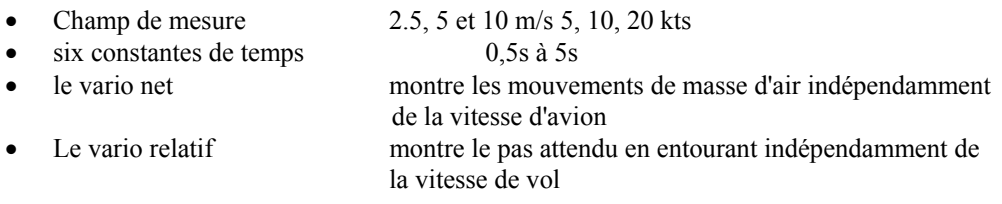

Pour la TE – compensation, deux variantes sont au choix. La compensation électronique se base avec le temps sur des modifications de voyage. Avec ce type de compensation, on doit attacher le raccordement de **TE - (Pst)** à la pression statique.

La diminution de pression doit fonctionner sans fautes.

La compensation avec le bec fonctionne sur la base du bec existant dont la qualité est fortement de façon dépendante de genre, d'emplacement et de dimension. Plusieurs instruments différents peuvent être attachés sans problèmes à un bec. Pour une compensation parfaite, l'installation doit être bien pressé. Le LX5000 possède aussi une information de Vario acoustique.

## **3.3.2 Altimètre**

L'altimètre est température-compensé de -20° + à 60° c.

Le secteur d'hauteur calibré est de 0-6000m. L'affichage fonctionne toutefois à environ 8000m La hauteur indiquée est toujours sur la mer (NN). Condition : SET ALT (hauteur de place) a été mise en oeuvre correctement après la mise sous tension.

# **3.3.2.1 Calibrage - Baro supplémentaires des appareils IGC**

Les appareils IGC possèdent une sonde de pression supplémentaire pour la documentation d'hauteur. Cette sonde n'a pas de raccordement sur la douille de tuyau (FAI régulateurs) et par conséquent un calibrage supplémentaire dans l'avion n'est pas possible Le LX5000FAI doit être apporté dans une chambre de pression et fourni là en électricité. Le calibrage a lieu comme spécifié :

- appareil être mises en circuit et laisser marcher pendant trois minutes (ligne droite au début de barogramme)
- augmenter avec environ 4 m/s à 1000m, (ONH 1013)
- 30 secondes de pause
- Continuer l'augmentation à 6000 m (avec des pauses de 30 secondes chaques 1000m)
- descente dans la même séquence
- aussitôt que l'appareil est à nouveau au sol, attendre3 minutes
- mettre l'appareil hors circuit et laisser hors circuit pour 5 minutes
- choisir le barogramme comme vol au moyen des LXe

# **3.3.3 Donneur de voyage de cible**

Le donneur de voyage de cible sert au pilote à l'optimisation de vitesse (d'après Mc Cready). Un signal audio spécial aide en plus.

- éligibles signaux acoustiques pour des Secteurs "trop lentement" et/ou "trop rapidement"
- faire disparaître le ton avec la vitesse correcte

# **3.3.4 Calculateur d'approche finale**

Le LX5000FAI calcule toujours l'approche finale au prochain but de navigation **(APT, TP)**. **Dans TSK** l'approche finale fonctionne de **la position** actuelle **jusqu'à la destination**. La différence d'hauteur d'approche finale (+ ou -) informe l'utilisateur de la différence d'hauteur de la route glissante optimale. La hauteur de terrain d'atterrissage est prévue déjà avec l'approche finale. La hauteur de cible d'approche finale dépend de l'entrée de MC, de vent, de moustique et des demandes des hauteurs réserves. La demande de réserve p.ex. 200 m signifie que l'approche finale a lieu 200 m sur la route glissante optimale, c.-à-d. que la hauteur d'arrivée sera 200m. L'affichage d'approche finale reste idéalement malgré tout 0m pendant l'approche finale.

# **3.4 Voler avec le LX5000**

Seulement si le pilote et le LX5000 sont au mieux préparés, le vol avec le LX5000 fait vraiment plaisir! Dans ce chapitre, nous essayons de fournir les étapes les plus importantes visant la préparation et l'utilisation dans le vol.

# **3.4.1 Mise sous tension et entrée de pilotes**

Après la pression sur la clé de **ON/Start**, l'appareil est mise en circuit et après un peu de temps de "Bootroutine", s'effectue l'entrée de pilote. Après la livraison, apparaît toujours **UNKNOWN**, qui signifie qu'encore aucune entrée n'existe.

Après quelques secondes, l'appareil saute automatiquement dans le menu Set Elevation (demande d'hauteur de place). La première entrée d'un pilote, on doit effectuer dans le menu **Flight Info**.

#### **Voler en tant que pilote privé**

Seulement une personne vole, l'entrée dans le **Flight Info** suffit. Après la mise sous tension, le nom apparaît toujours et l'appareil saute automatiquement dans SET ELEVATION.

#### **Fonction de multi pilotes**

L'utilisation de cette fonction soulage chaque fois les entrées devant le vol, la capacité de mémoire éleva 30 pilotes. La première entrée s'effectue toujours par le Flight Info, ADD et le PILOTE TO LIST Y. **D'autres pilotes peuvent s'inscrire sous SETUP/PILOTES (INSERT).** Les pilotes qui veulent voler avec des réglages individuels, peuvent suggérer après utilisation de la fonction EDIT (aussi sous SETUP/PILOTES), à côté du nom encore un mot de passe (quatre ou moins de signes alphanumériques). Après la mise sous tension, tous pilotes sont suggérés au choix (avec UP/DOWN). L'entrée UNKNOWN est toujours possible. Cette entrée supprime dans chaque cas le Flight Info.

Après le choix de pilote et ENTER, l'appareil saute dans SET ELEVATION routine. Des pilotes qui ont enregistré leur mot de passe personnel, doivent répéter maintenant celui-ci.

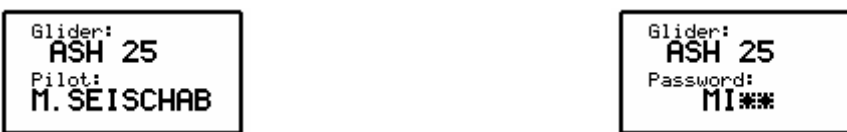

Après l'entrée réussie du mot de passe (sont utilisés moins de quatre signes, on peut sauter les reste des étoiles avec ENTER ou ESC), les Settings du pilote concerné utilisés à la dernière fois sont reconstitués.

Pour les pilotes qui n'ont pas suggéré de mot de passe, les Settings volés à la dernière fois sont mise à jour, toutefois sans garantie qu'un troisième pilote n'a utilisé ce nom et a modifié quelque chose éventuellement

Après le choix de UNKNOWN, les Settings volés à la dernière fois (indépendant du pilote) sont mises à jour.

#### **Conseil:**

Si un pilote vole p. ex. un avion avec une variante de 15m et 18m, est recommandé d'utiliser la fonction de multi pilote, puisque la polaire fait également partie du Setting individuel.

# **3.4.2 SET ELEVATION (entrée d'hauteur de place)**

Comme on le sait, la pression de l'air varie tous les jours. Par conséquent, après la mise sous tension l'appareil ne reconnaît pas automatiquement la hauteur correcte. Après l'initialisation routine l'appareil saute dans la routine de SET ELEVATION. Si le dernier atterrissage a été effectuer avec un GPS courant, le LX5000 offre automatiquement la dernière hauteur de place (dernière situation NEAR AIRPORT).

#### **SET ELEVATION: 0185 m**

Le pilote doit maintenant entrer **la hauteur de place** (Elevation). Sans cette entrèe, aucune autre étape de programme n'est possible. L'entrée a lieu dans l'unité mis dans le SETUP (m, pied). Après l'entrée de la hauteur, le QNH peut être encore ajusté. Cela **n'est pas impérativement nécessaire**. Si aucune entrée n'est souhaitée, cette étape peut être sautée avec ESC

#### **QNH:-------mb**

Il est recommandé assumer le QNH actuel d'un service d'information de vol approche. Si cette entrée a été effectuée, le QNH peut être corrigé lors des déviations pendant le vol. **Sans le réglage précédent du QNH, une modification dans le vol n'est pas possible**. Cette entrée est choisie avec le selecteur UP/DOWN . Avec le bouton tournant et ENTER, le QNH actuel est suggéré.

# **3.4.3 Demandes et contrôles avant le start**

Il est recommandé réexaminer toutes les entrées dans le SETUP (sans mot de passe). Particulièrement si d'autres pilotes ont volé l'avion. Tous les paramètres restent reçus aussi avec l'appareil mis hors circuit. Exceptions: Polaires QNH et moustiques sont réduits. L'affichage de Statut GPS montre après quelques minutes GPS OK. Maintenant, le LX5000 est prête pour l'utilisation.

Si une tâche doit être volée, la préparation de tâche est déjà recommandé au sol avant le commencement ou à reproduire d'un PC, LX 20, ou de Colibri.

Si une documentation aérienne instructive est souhaitée, il est nécessaire de réexaminer et éventuellement modifier tous les settings concernant le LOGGER, et s'il agit de vol FAI, **définir la tâche**.

#### **IMPORTANT!**

**Si le pilote veut réaliser un FAI vol, la tâche doit être d'abord défini avec TASK DECLARE. Une déclaration supplémentaire pendant le vol n'est pas possible.** 

# **3.4.4 Réalisation du vol**

Il est recommandé de mettre en circuit l'appareil déjà quelques minutes avant le commencement pour garantir un accueil de GPS sûr, et pour recevoir une ligne droite au début de barogramme.

Si une tâche (TSK) doit être volée avec succès, on doit considérer quelques points spécialement. Choisir la tâche correcte. Il est recommandé dans le EDIT - Mode de réexaminer les TP's et leur séquence. Maintenant, l'appareil est prêt pour le commencement. Le décollage est toujours point **"0"** de la tâche.

#### **3.4.4.1 Préparer la tâche**

Il est déjà très important d'entrer correctement la tâche avant de décoller pour éviter un état fiévreux ultérieur. Tous les processus (en dehors de la déclaration) sont facilement possibles aussi pendant le vol.

#### 1. **Entrer la tâche**

- reproduire de PC, de LX 20 ou de Colibri
- copier et postérieurement éditer
- entrée manuel

#### **2. Réexaminer la tâche**

- séquence de tournant
- distance totale

#### **3. Editer des secteurs**

Il s'agit d'une dite AAT, on devrait plus adapter les secteurs concernés par l'utilisation de la fonction ZONE.

#### **Exemple**

Un secteur est défini comme une surface entre radiaux 30°et 70°, par rapport au tournant, avec un rayon de 20 km.

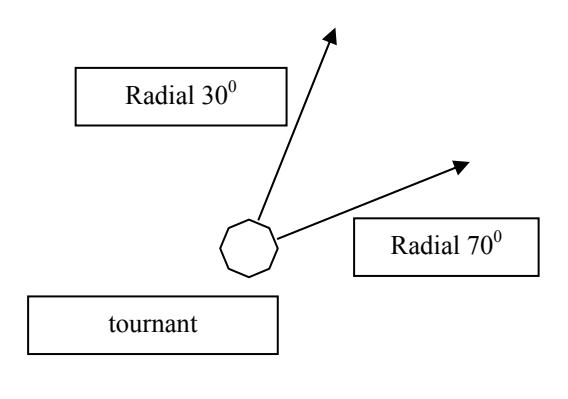

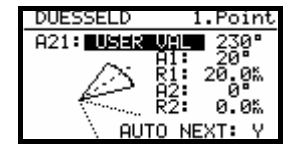

#### **Entrée:**

- A21 USER VALUE 230° (50° + 180°); 50° est la direction de l'axe de symétrie par un secteur (30° + 20° = 50°, puisque la largeur totale du secteur s'élève à 40°)
- A1 20°, puisque le secteur du 40° est large
- A2 et R2 sont 0

## **3.4.4.2 Commencent de tâche**

L'avion se trouve dans le secteur de décollage et le pilote s'est décidé pour commencer la tâche, ce qui suit doit être effectuer :

- Attendre jusqu'à l'annonce INSIDE apparaît
- Appuyer brièvement sur la clé START

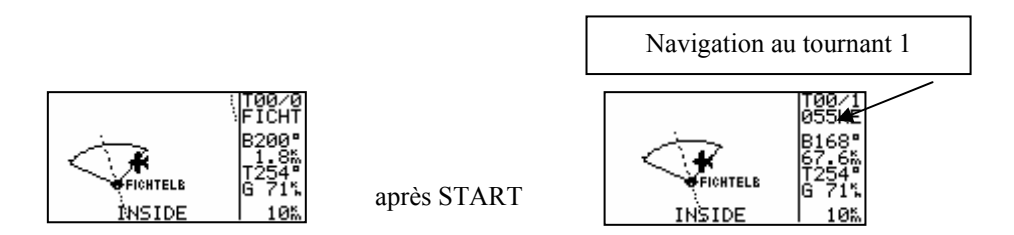

Cette image n'est active que pendant le vol. Une tâche ne peut pas être commencée au sol. Après la pression de START (environ 1 seconde), la tâche est initialisée. Un signe clair de tâche initiale, c'est **le changement de l'affichage de navigation** au **tournant 1**.

Le démarrage d'une tâche **à l'extérieur d'un secteur de décollage est également possible**. Dans ce cas, le pilote doit tenir la touche de START plus longtemps (environ 6 secondes c.-à-d. dans chaque cas jusqu'au changement dans l'affichage de navigation, voir en haut).

Une tâche initiale peut toujours être interrompu et encore à nouveau commencée. Appuyez sur ENTER (si une tâche a déjà commencé), il apparaît::

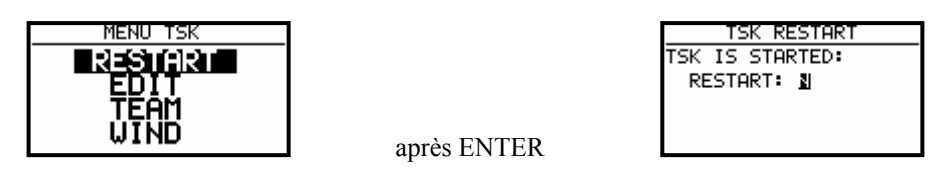

**Après RESTART Y, la tâche est à nouveau prêt. a repartir.** 

**Les fonctions Logger et aussi la déclaration ne sont pas influencées avec RESTART. La déclaration reste active jusqu'à l'atterrissage de l'avion.** 

#### **3.4.4.3 Commuter au survol d'un tournant**

L'appareil **commute automatiquement** (défault), si le tournant est atteint (INSIDE). On reconnaît la commutation si les données de navigation indiquent le prochain tournant attendu. Si un tournant n'est pas contourné, le pilote peut **supprimer ceux-ci ou placer à des nouveaux** (TSK EDIT). Encore, le tournant peut être passé par une plus longue pression sur la clé START (environ 6 secondes). Après ce processus aussi, **la tâche** définie reste **inchangée dans le Logger**.

#### **Important!**

Avec donnée de AUTO NEXT **N** (ZONE, tâches AAT), le pilote **doit commuter manuellement** au prochain tournant**.** 

#### **3.4.4.4 Utilisation la fonction MOVE**

Si on vole un AAT, le pilote décide sur la distance volée dans le secteur. L'utilisation de cette fonction modifie automatiquement la tâche, calcule la nouvelle distance, temps d'arrivée, hauteur d'approche finale et la vitesse de coupe nécessaire. La modification de tâche a lieu exclusivement manuellement sous EDIT/MOVE.

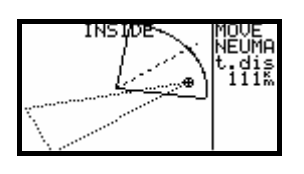

## **3.4.4.5 TSK END (terminer une tâche)**

L'avion se trouve dans le domaine cible, la tâche est arrêtée automatiquement. Une affichage typique **TSK END** apparaît. Une nouvelle tâche sans atterrissage peut être volée après **RESTART**.

#### **3.4.4.6 Terminer un vol correctement**

Conformément aux règles de FAI, le Logger doit encore registrer un certain temps (environ 3 minutes) aussi au sol (ligne de base du barogramme). Si ce processus est terminé, avec l'appareil IGC s'effectue cette affichage suivante :

#### **CALCULATING SECURITY**.

Cette affichage est active quelques secondes (dépend du temps de vol et des intervalles de registration). Il signifie que le LX5000 calcule la clé de protection des données. Pendant ce processus, **l'appareil ne peut pas être mis hors circuit**. Un signe clair, que le vol est terminé, est l'affichage **LOG BOOK** dans la statistique. La mise hors circuit immédiatement après l'atterrissage décale cette procédure jusqu'à que l'appareil est mis en circuit à nouveau et n'apporte pas d'autres problèmes (le barogramme reste toutefois sans ligne droite!!). L'appareil n'est pas lisible avant que le LOG BOOK ne soit disponible.

#### **3.4.4.7 SIMPLE TASK (tâche simple)**

Cette fonction court pratiquement dans l'arrière-plan et presque ne peut pas être reconnue pour le pilote. Sans TSK et si on ne vole que de TP à TP (aussi APT), le LX5000 apporte également une statistique utile.

Aussitôt que l'avion a décollé, l'appareil stocke la position et prend cette position comme décollage. Si d'autres TP ou APT ont alors été entournés (NEAR TP atteint), ces points sont acceptés comme tâche TP. Le RESTART ici est aussi possible. Après RESTART, la position actuelle est prise comme "décollage".

Aussitôt qu'une véritable tâche a commencé, **la simple task est définitivement supprimée**. La statistique est également disponible, avec un **S** dans la désignation.

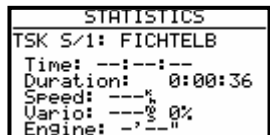

# **4 Communication avec PC et Logger**

Comme déjà mentionné, le LX5000 communique avec :

- PC (LXFAI programme, LXe programme, Strepla et CAL )
- LX 20
- Colibri
- Posigraph

La communication avec LX20, Colibri ou Posigraph permet le transfer bidirectionnel des données suivantes:

- fichiers TP et TSK
- Informations sur le pilote et l'avion

Avec ces appareils, le pilote peut préparer sa tâche déjà à la maison (sur le PC) dans le calme, déjà programmer le Logger (LX 20 ou Colibri), et dans l'avion conférer dans le LX5000 de manière la plus simple. La pose de câbles correspondante visant le raccord de LX5000 et Logger doit exister dans l'avion.

# **4.1 Communication avec PC**

La communication s'effectue par l'interface périodique. Pour la communication de PC, un câble spécial avec une prise de courant de PC et prises de courant miniature avec 5 pôles est contenue dans la livraison.

En principe, le pilote n'a besoin que du **programme LXe**. Le LXe est un programme Windows qui remplace le LXGPS et le LXFAI.

Ce programme veille à l'échange de données entre PC et LX5000, permet la manipulation de la base de données, permet la donnée de fichiers TP et de TSK et offre une évaluation aérienne simple. Pour un vaste évaluation aérienne, un programme d'évaluation aérienne spéciale **"SeeYou"** est fourni.

Avec le LXe programme, les transmissions de données suivantes sont possibles:

- lire le Logger (read logbook)
- lire TP et TSK (read \*.da4)
- lire info de vol(read info)
- reproduire TP et TSK (write \*.da4)
- reproduire info de vol (write info)
- charger les aérodormes (write APT)
- charger des secteurs aériens (write AS)

Le programme LXe est aussi prévu pour le transfert de données de APT et des secteurs aériens. Pour le transfert des files de la base de données d'aérodrome, un **numéro de code est nécessaire**. Ce numéro est sur le Cd fourni avec l'appareil. La relation entre LX5000 et le PC est réalisée comme suit:

- Au LX5000 choisir TRANSFER dans le SETUP menu
- commencer le programme PC ( LXe )
- presser ENTER au LX5000 (le programme LXe relie automatiquement)

Au LX5000 apparâit **l'affichage CONNECT**. Si cette affichage manque (affichage : TEMPS OUT), aucun transfert n'est possible, doit être réexaminé ce qui suit:

- d'autres applications, qui peuvent interroger sur le COM.port doivent être fermés
- réexaminer les câbles et les prises de courant

# **4.2 Communication avec LX 20 et Colibri**

Le LX5000 permet aussi l'échange de données pour des tournants, aux Flight info et tâches avec LX 20, des Colibri et des Posigraph. **APT et données de Logger ne** peuvent **pas** ainsi être transférées. Procédure:

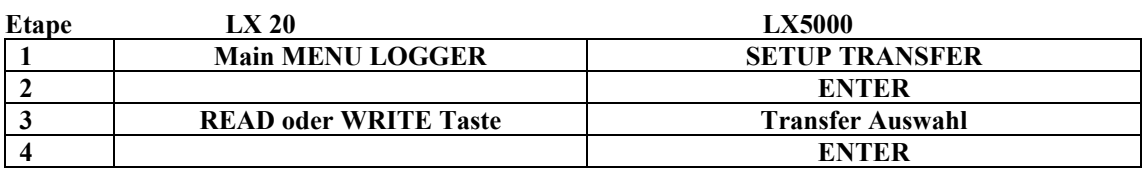

Le LX5000 joue le maître dans ce cas, c.-à-d. qu'il oriente l'échange de données entre LX 20 et LX5000.

Les possibilités suivantes sont au choix:

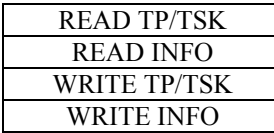

Read signifie le transfert de données de LX 20 au LX5000 et Write le sens contraire.

#### **Important!**

Dans des problèmes, **examiner la vitesse de transmission de données aux deux appareils** (doit être la même).

Avec le Colibri, la procédure est encore plus simple. Cet appareil commence automatiquement la relation, quand au LX5000 TRANSFER est activé.

# **5 Installation**

L'ordinateur correspond à la norme aérienne avec d=80mm et les affichages avec d=57 mm. Par conséquent, l'installation est très facile et non problématique.

Pour l'installation des unités d'ordinateur, les trous de montage doivent être percés jusqu'a 6.5mm.

Les 3 raccords de tuyau de l'appareil sont désignés sur la paroi arrière.

- Ptot pression totale
- TE TE bec
- Pst pression statique

Avec une compensation électronique, les raccordements suivants sont nécessaires:

- TE/Pst pression statique
- Pst pression statique
- Ptot pression totale

Avec une compensation de bec:

- TE/Pst bec de compensation
- Pst pression statique
- Ptot pression totale

#### **Important!**

Un signe typique que le Ptot et les Pst sont échangés

- l'intégrateur ne fonctionne pas
- le voyage de cible ne fonctionne pas: L'amplitude de pointeur vers le bas (affichage: trop lentement.) devient de plus en plus grand malgré une augmentation de voyage

Tous lignes électriques sont conduites par le fiche Sub-D à 25 pôles.

La conduite d'électricité doit être assurée avec un fusible (2A inerte). Le câble pour l'alimentation en courant devrait montrer au moins une diamètre de 0.5 mm. Évidemment, il faut tenir compte des bonnes connexions et d'un câblage professionnel!

# **5.1 Taux de câbles**

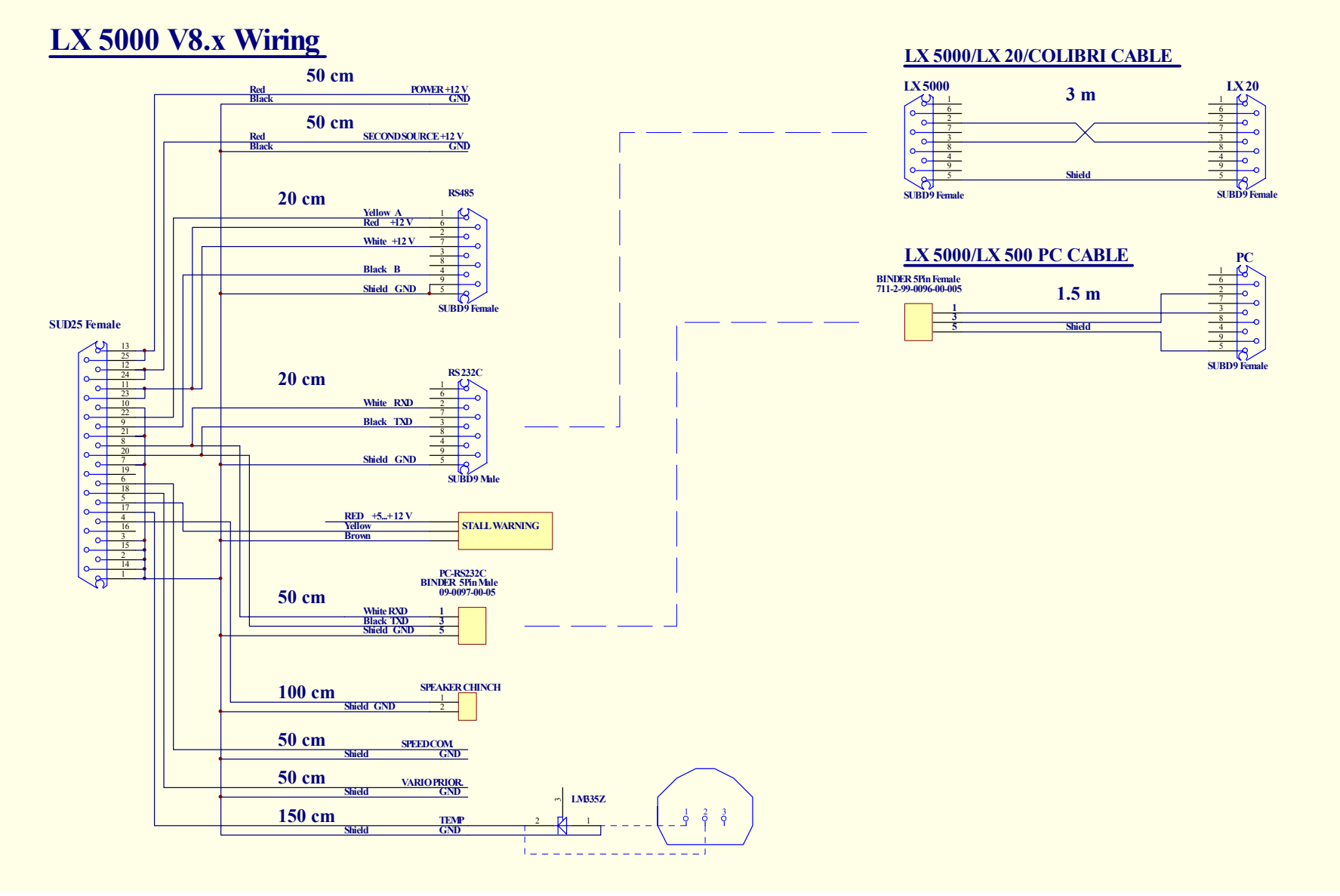

# **Tree structure Diagram**

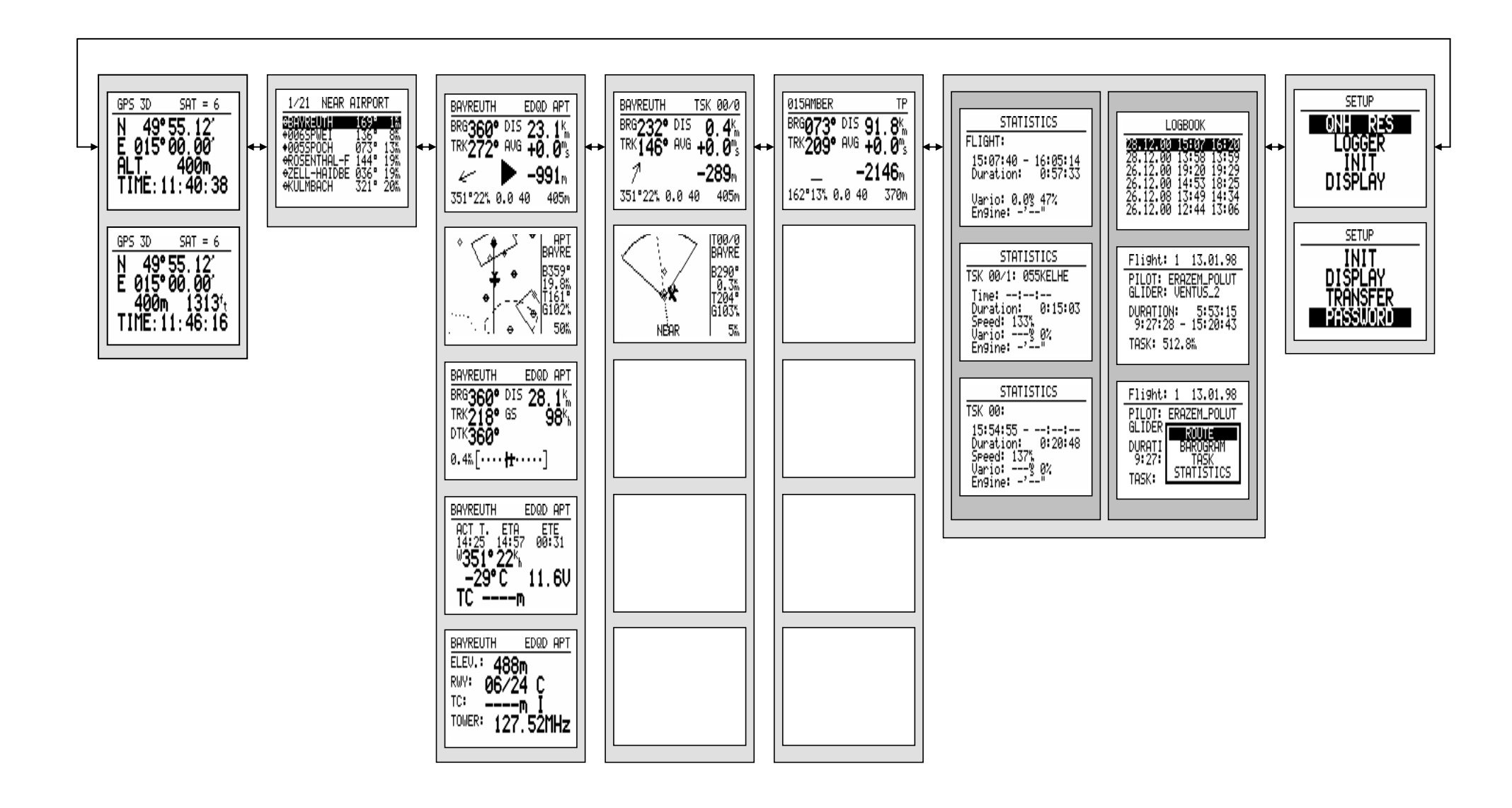

# **6 Passwords**

**96990 Paramètres du Système** 

**55556 commuter d'un GPS interne sur l'entrée de NMEA. Demande (désactive après le débranchement) avec des appareils IGC, cela cause la perte de l'intégrité** 

# **7 Options**

# **7.1 LX5000 additif de compas d'aimant**

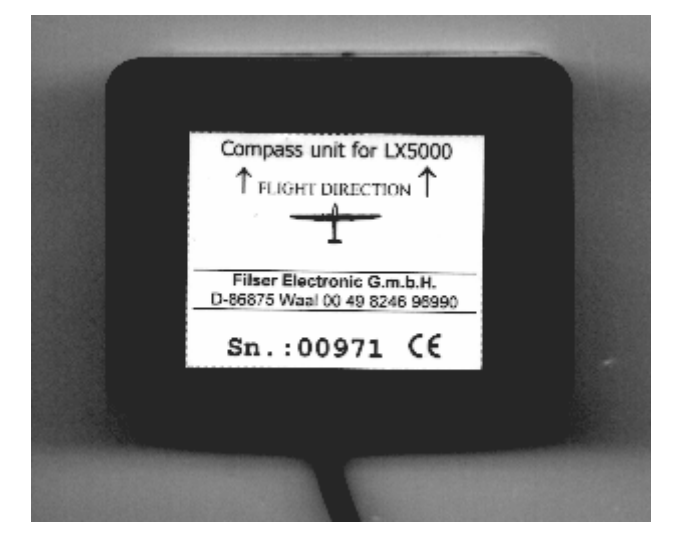

# **7.1.1 Général**

 L'additif de compas d'aimant est un compas électronique qui a été développé spécialement pour le LX5000. Le LX5000 reconnaît automatiquement le compas d'aimant, c'est pourquoi aucun autre réglage n'est nécessaire dans le LX5000 excepté la compensation. Un signe très typique que le compas d'aimant est attaché, est l'affichage de cours Mg. (HDG) dans la page de navigation 3 du LX5000außer der Kompensation im LX5000 nötig. Ein sehr typisches Zeichen, dass der Magnetkompaß angeschlossen ist, ist die Mg. Kursanzeige (HDG) in der Navigationsseite 3 des LX5000.

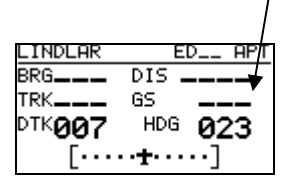

Le compas d'aimant est inséré non seulement pour l'affichage de cours Mg. principalement, mais aussi pour **la mesure de vent après direction et puissance dans l'excursion de ligne droite**. La mesure de vent fonctionne après la méthode de triangle connue, auquel GS (ground speed, livré du GPS), TAS (true air speed, livré de LX5000) et le vent forment un triangle.

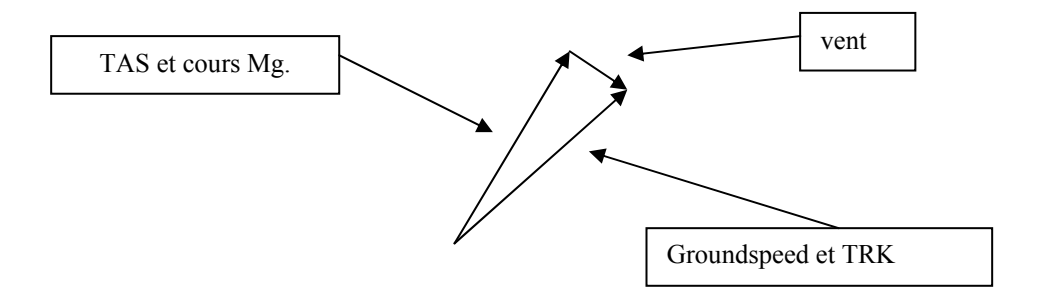

La différence d'angle entre HDG et TRK est une mesure pour le cours de vent ( la différence de vecteur donne le vent après direction et puissance). La différence d'angle (HDG-TRK) est relativement petit, cela signifie que le compas doit travailler très précisément, si on veut avoir une affichage de vent utile. D'autre part, les données de GPS (TRK et GS) sont assez précis. Si le compas est inexact (environ 5°), cette inexactitude peut déjà causer une erreur à 25 km/h lors de la mesure de vent.

Cette méthode fonctionne exclusivement avec l'excursion de ligne droite et l'algorithme est arrêté, si HDG et TAS varient à l'extérieur de certaines frontières.

# **7.1.2 Installation de compas d'aimant**

L'appareil est logé dans un logement de plastique (80x60x40mm). À la couverture se trouve une plaque signalétique avec des numéros de séries et une affichage de direction de vol **(la plaque signalétique doit regarder toujours vers le haut)**. Environ 3m câbles avec un fiche Sub-D à 9 pôles servent au raccordement direct aux Rs485-Bus du LX5000. La position de raccordement optimale est l'affichage Vario LCD, où se trouvent deux 485 douilles. Si aucun Rs485-raccord libre n'existe plus, on devrait s'obtenir un distributeur (RS485 Splitting Unit, disponible dans les Filser Electronic GmbH).

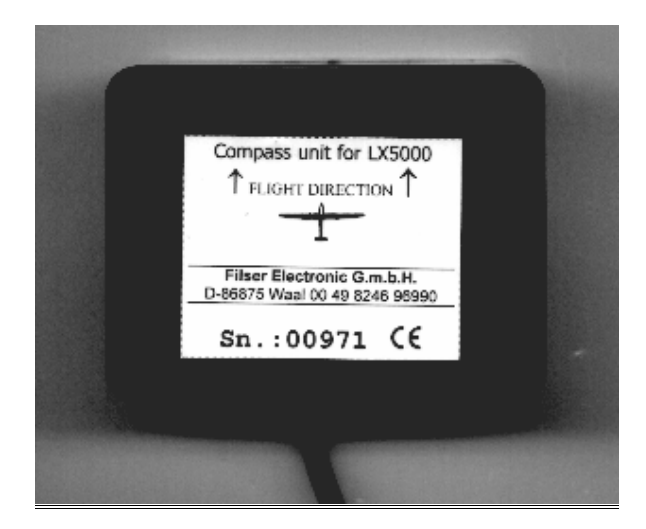

#### **7.1.2.1 Emplacement**

Le compas devrait être attaché de telle sorte que toutes **les parties magnétiques et en fer** (aussi compas rempli liquide) **soient le plus loin possible éloignées** (des haut-parleurs, affichages vario rondes analogues sont particulièrement dérangeant). Les distances minimales s'élèvent à environ 20 cm. Comme dit, les flèches devraient courir parallèlement en avant avec l'axe longitudinal d'avion. Une surface stable, sur laquelle le compas peut être attaché justement horizontalement, est pour l'installation nécessaire.

#### **7.1.2.2 Examen après l'installation:**

C'est un examen qui confirme si le compas est inséré sans fautes. C'est pourquoi on a besoin d'un **compas de référence** (compas à transmission ou rose de compas à l'aérodrome). Avec le compas de référence on devrait pouvoir marquer exactement 8 directions principales (360°, 45°, 90°, 135°, 180°, 225°, 270°et 335°).

**Orienter** l'avion vers **le nord et observer dans le LX5000 la page 3 HDG**. Si l'affichage est en dehors de ±5°, on doit tourner mécaniquement le compas jusque l'affichage se trouve dans ces frontières (ne compenser pas encore!!)

Le contrôle doit alors être effectué pour les 7 autres directions (ne modifier plus la position). Les déviations ne doivent pas être plus grandes que ±10°. Si cela ne peut pas être réalisé, un autre emplacement devrait être choisi.

# **7.1.3 Ajuster le Compas d'aimant:**

L'ajustement définitif est possible dans le Menue-SETUP après le mot de passe (96990).

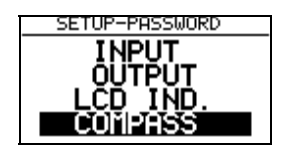

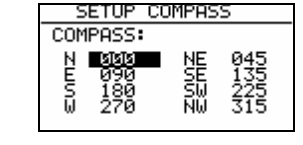

- 1. Orienter l'avion vers le nord.
- 2. Apporter le curseur sur N et appuyer sur ENTER (HDG actuel est montré).
- 3. Appuyer sur ENTER et ainsi stocker la valeur mesurée (c.-à-d.: "Pour N oriente...")
- 4. Apporter le curseur sur 45°, tourner l'avion jusqu'à 45° et répéter la procédure.
- 5. Répéter la même procédure jusqu'à 335°.

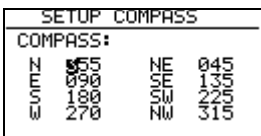

après ENTER

Le SETUP de Compas ressemble a cet image après le calibrage. Quitter SETUP avec ESC..

# **7.1.4 Test final:**

Commuter le LX5000 dans la page 3 de Nav. et réexaminer encore une fois toutes les 8 directions principales. Les déviations doivent se trouver dans 1°-2° (mieux 1°!). Si les déviations sont plus grandes, on doit chercher une erreur d'installation ou une erreur lors de l'ajustement. Si le test final est positif, le LX5000 est prêt pour la mesure de vent d'après la méthode de compas.

#### **IMPORTANT!**

Le calibrage est un spécifiquement d'avion, cela signifié, que l'ajustement n'est valable que pour un avion et un compas. Les paramètres d'ajustement sont stockés dans la mémoire de EEPROM et ne se perdent pas après INIT à MEMORY ou à un échange de batterie Li. Il est recommandé de répéter la procédure une fois par an

# **7.1.5 Mesure de vent dans le vol**

On a besoin d'un certain temps pour une mesure de vent. Le pilote doit entrer **ce temps (en secondes) jusqu'au résultat** dans **le menu d'INIT sous WIND/COMPASS**. De plus longs temps apportent des résultats plus précis et inversement.

Si le pilote veut utiliser la mesure de vent avec le compas, il doit choisir dans un des trois Menues de Navigation (APT, TSK, TP) la demande de vent (appuyer dans la page de navigation sur ENTER, apporter le curseur sur WIND et appuyer encore sur ENTER), et choisir le COMPAS.

#### **IMPORTANT !**

- La mesure de vent ne fonctionne que dans un vol de ligne droite

- commence le calcul, si les conditions suivantes pour au moins 5 secondes sont réalisées:

Voyage solidement - Fluctuations moins que  $\pm 10$  km/h Direction solidement - Fluctuations moins que  $\pm$  5° La mesure nécessite alors ainsi beaucoup de secondes, comme on a défini dans INIT Le résultat c'est le nouveau vecteur vent Si les tolérances (voyage ou direction) sont dépassées pendant le processus, la mesure est **interrompue** et commencée seulement à nouveau, si les conditions sont réalisées.

Plus le voyage est élevé, plus la mesure de vent est inexacte**.** 

**Voler pendant la mesure de vent:** 

- **Tenir le voyage et la direction aussi stabile que possible**
- **observer l'affichage de vent (page de navigation principale) vers le bas à gauche**
- **WAIT signifie que les conditions pour la mesure de vent sont réalisées (dure 5 secondes)**
- • **Si la mesure est active, le compteur court, p. ex. 15,14....... C'est le reste de temps en secondes jusqu'au résultat.**
- **Si la procédure de mesure de vent est coulé correctement, a lieu une mise à jour de vent.**

**Note: veuillez examiner, si le réglage Mg.V. dans le LX5000 a été entrepris correctement** 

# **7.2 LX5000 –télécommande**

# **7.2.1 Générale**

L'appareil est logé dans un logement de tôle avec les mesures 80 x 60 x 20 mm. 11 Clés de caoutchouc servent de contrôles. Tous les LX5000 qui possèdent l'état de programme 8.2 ou plus haut, soutiennent aussi télécommande sans demandes supplémentaires. L'appareil reconnaît automatiquement l'unité de télécommande. Les contrôles du LX5000 sont encore actifs. L'appareil est attaché a travers du dits LX5000 485 bus, c.-à-d. parallèlement à LCD Vario, appareil de siège double ou compas..

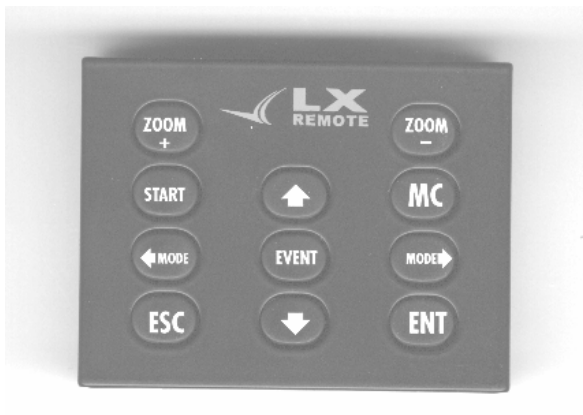

Toutes les 11 clés sont occupées seulement une fois que signifie qu'il n'y a pas de fonctions doubles. La philosophie de contrôle du clavier correspond à 100% celui du LX5000**. Télécommande LX5000** 

- ⇐ MODE MODE ⇒ Mode commutateur rotatif
- 
- 
- 

 $\hat{\parallel} \Downarrow$  commutateur rotatif de flèche • ESC,EVENT,ENTER,MC,START clés de ESC,EVENT,ENTER,MC,START/ON • + ZOOM, -ZOOM ZOOM-commutateur rotatif

## **7.2.2 Mise en service**

La livraison se compose de :

- unité de télécommande (LX Remote),
- câbles de spirale avec des prises téléphoniques (câble téléphonique concernant la norme, aussi en vente dans des magasins),
- 485-BUS câbls avec fixation..

Le 485-bus câble se composent de câble de 0.5m avec des prises de courant - 9P SUB-D, de la plaque avec des adaptateurs téléphoniques et le bloc de fixation. Ce bloc sert d'élément de fixation pour la plaque. La plaque est insérée normalement au lit d'instrument. Pour l'installation, trois trous devraient être perforés au panneau d'instrument, comme dans le croquis:

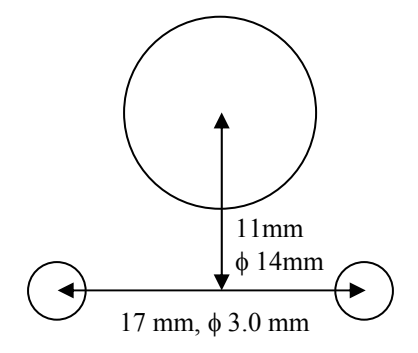

# **7.2.3 Connexion électrique**

Comme mentionné déjà ci-dessus, l'unité doit être attachée aux 485 BUS. Nous trouvons presque toujours un libre Rs485- douille au revers de l'affichage vario digital. Si toutes les douilles sont occupées, un distributeur (485 Splitting Unit) est nécessaire. Si tout est attaché correctement, la télécommande fonctionne immédiatement, si le LX5000 a commencé...

# **8 Modifications**

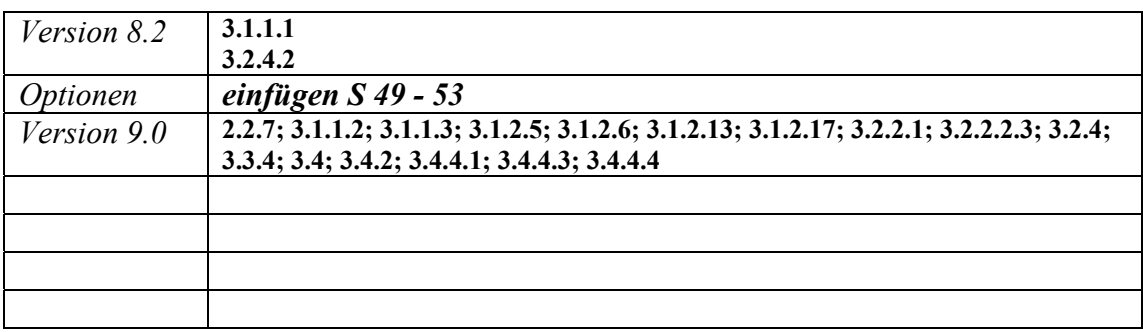